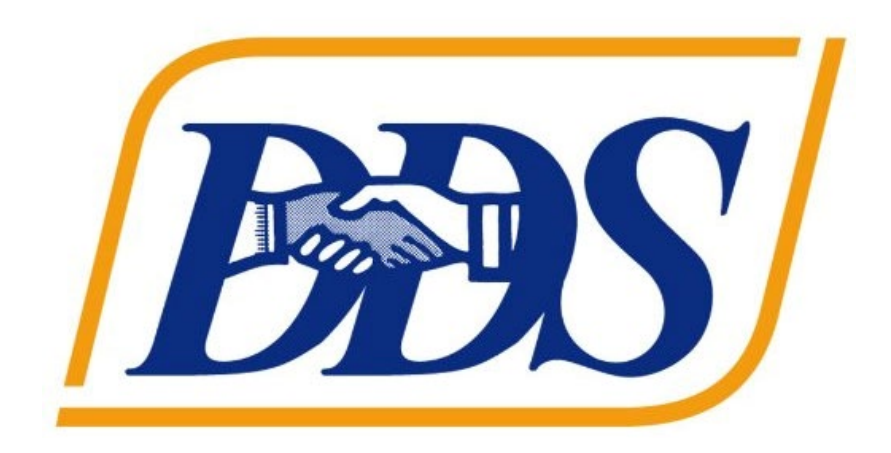

# **ATTACHMENT A DDS Applicant Instructions**

# <span id="page-1-0"></span>**Table of Contents**

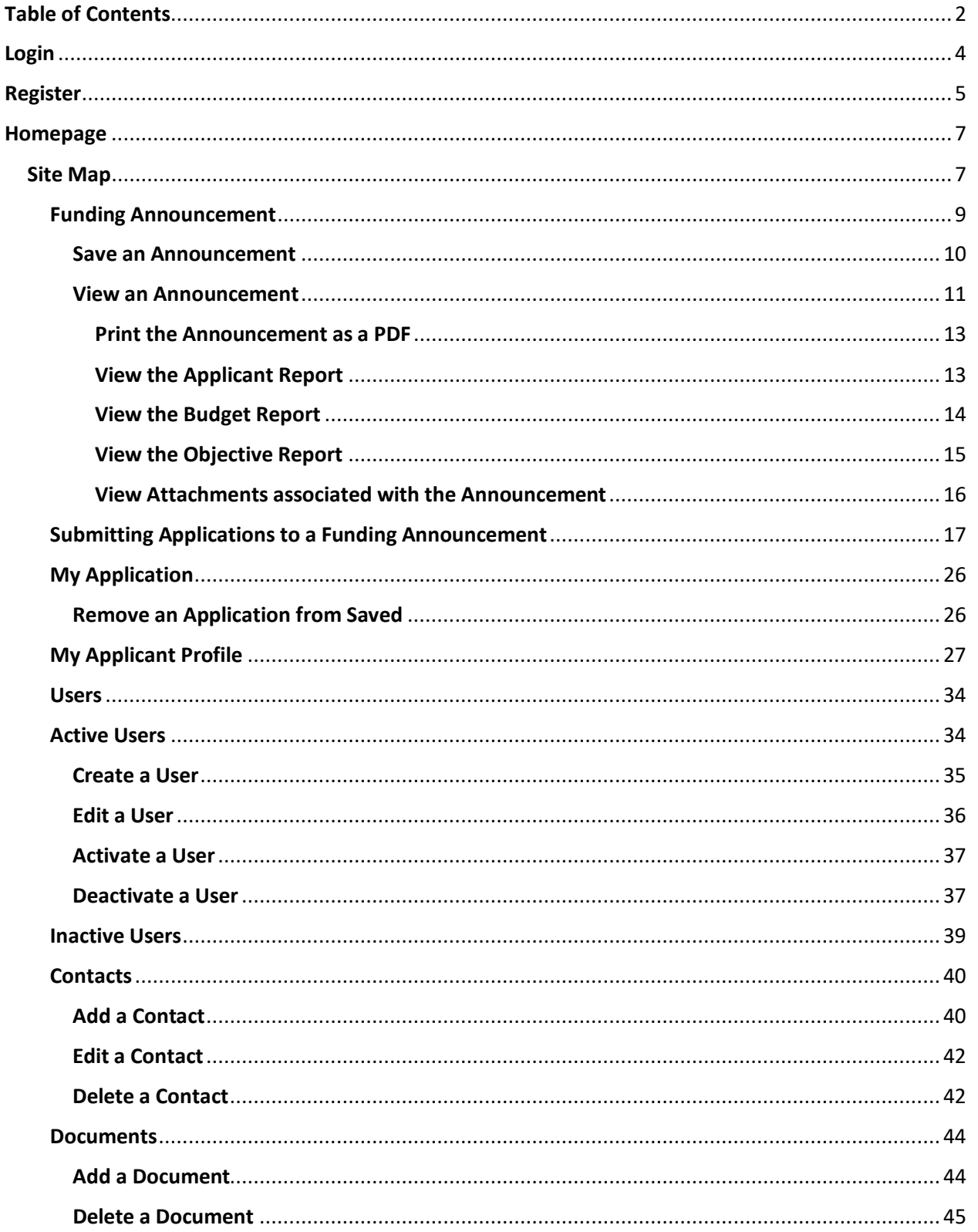

## **Applicant Instructions**

# **GrantVantage®**

## **Table of Contents**

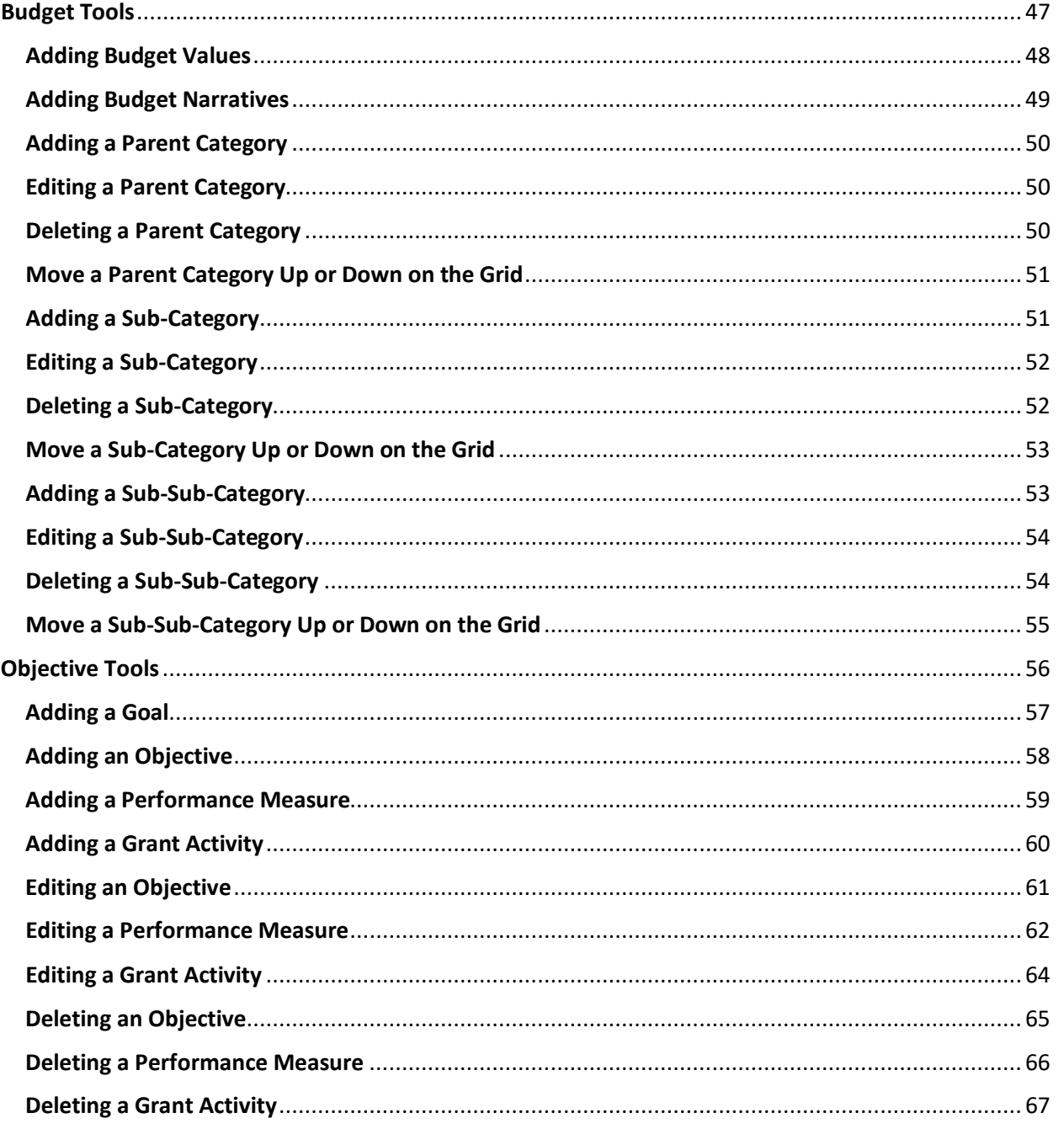

## <span id="page-3-0"></span>**Login**

- 1. Open preferred web browser.
- 2. In the URL field of the web browser, enter the web address provided by GrantVantage. The public-facing view of the Funder Portal screen appears.

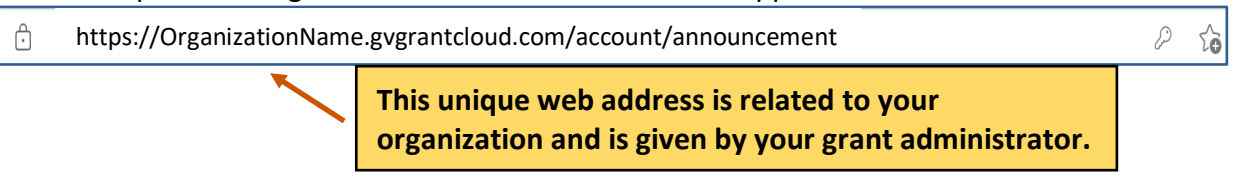

3. Click Log In **...** The Log In screen appears. From the Log In screen, returning applicant users may login to the system. New applicants must create a new applicant user account.

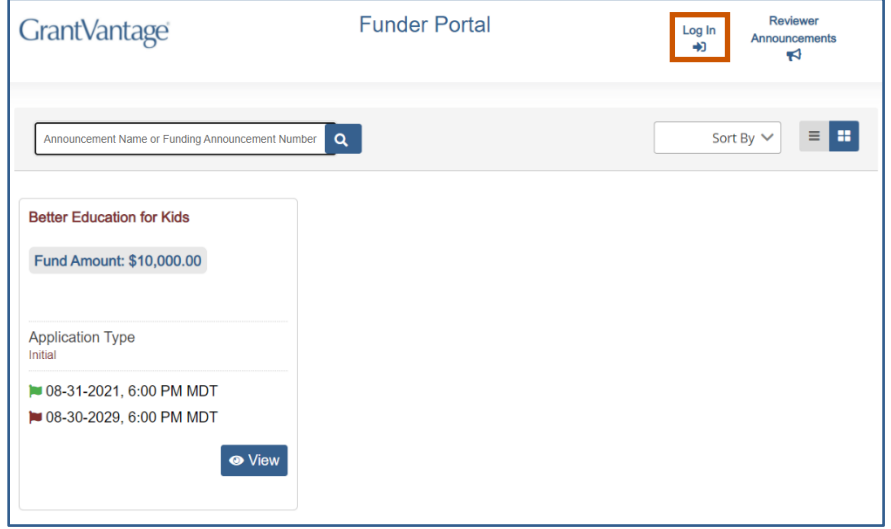

## <span id="page-4-0"></span>**Register**

- 1. Open preferred web browser.
- 2. In the URL field of the web browser, enter the web address provided by GrantVantage. The public-facing view of the Funder Portal screen appears.

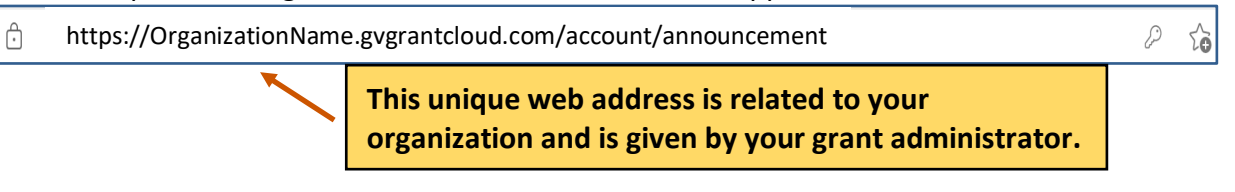

3. Click Log In **.** . The Log In screen appears. From the Log In screen, new applicants must create a new applicant user account.

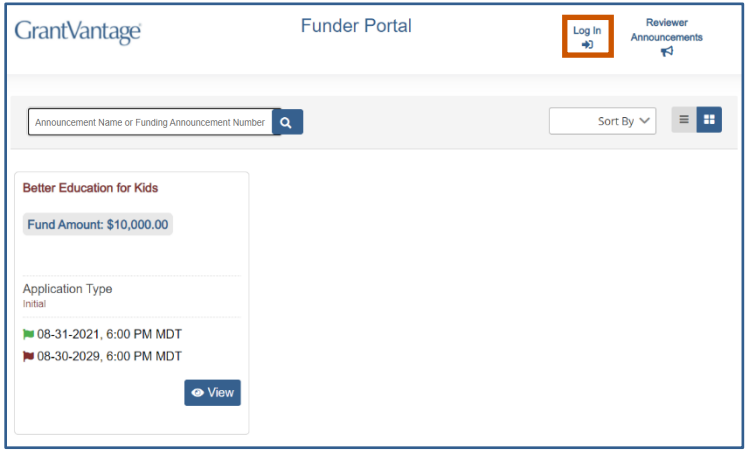

4. Click **Register.** You can now begin the registration process.

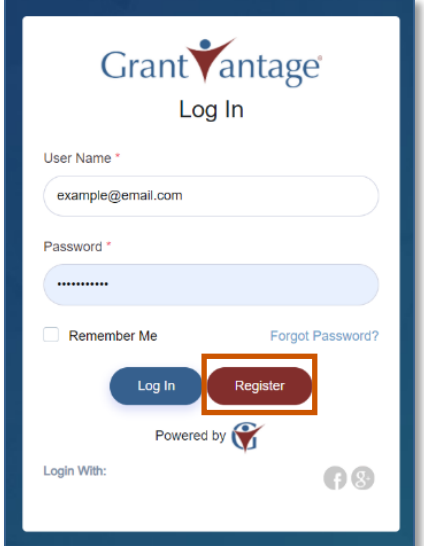

5. Fill in the necessary fields.

**i**) Note: The black asterisks indicate required fields.

#### **Applicant Instructions**

# **GrantVantage®**

6. Click Submit **1.** You are logged in, and the GrantVantage Funder Portal homepage appears. The homepage displays all available funding announcements. Applicants may navigate the system by using the site map.

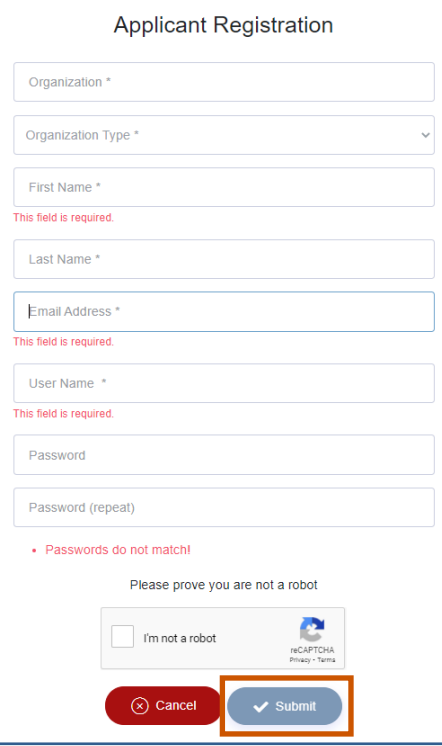

## <span id="page-6-0"></span>**Homepage**

On the homepage, you can view all published funding announcement opportunities, opportunities you have applied for, your profile, and view users, properties, and documents related to the application.

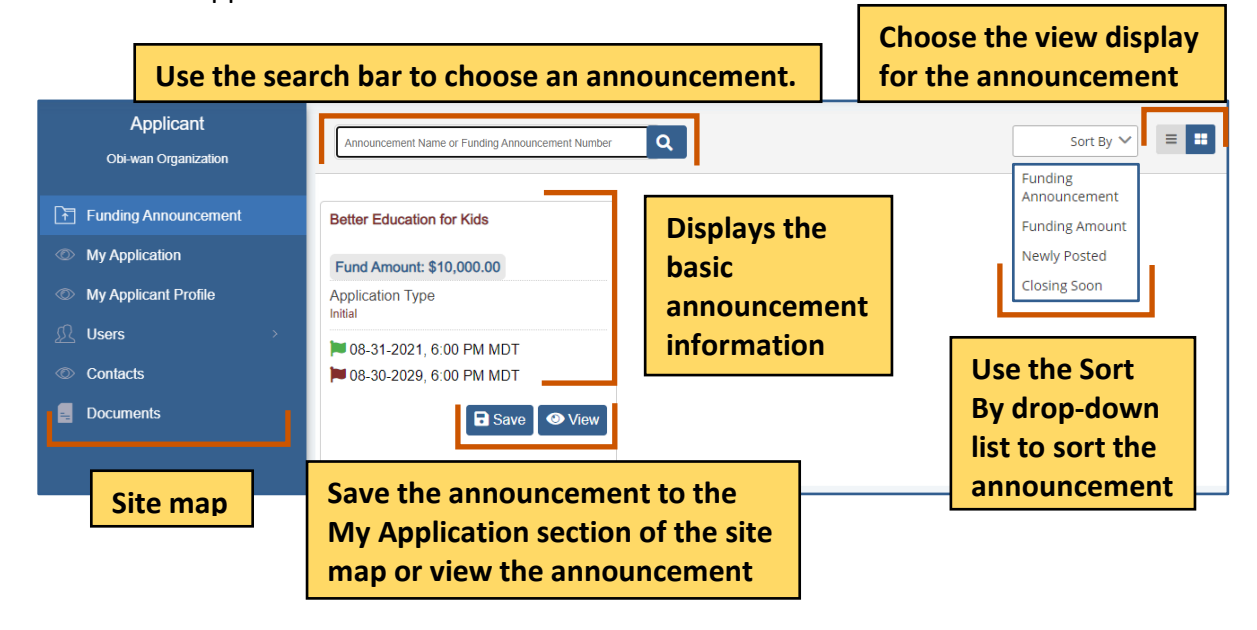

## <span id="page-6-1"></span>**Site Map**

The site map displays navigation options relating to the applicant, such as the applicant profile, the internal users, and the contacts. The Applicant site map links to the Funding Announcement and My Applications pages, which opens the applicant dashboards.

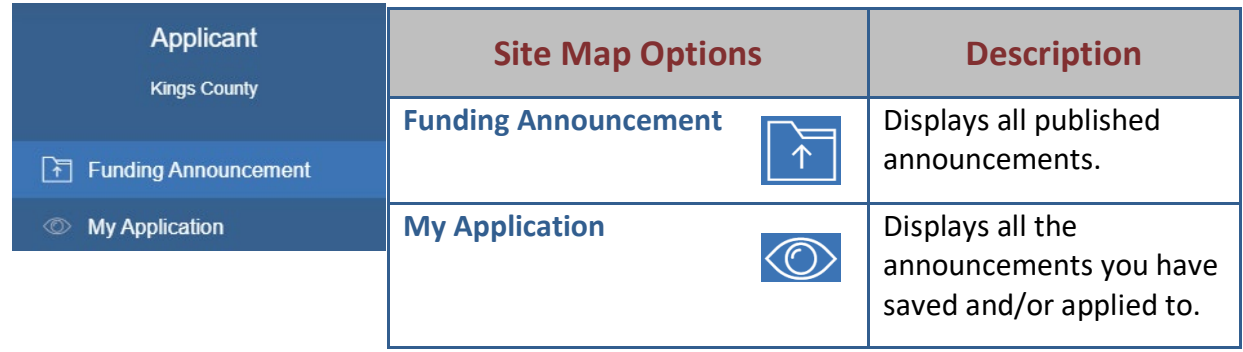

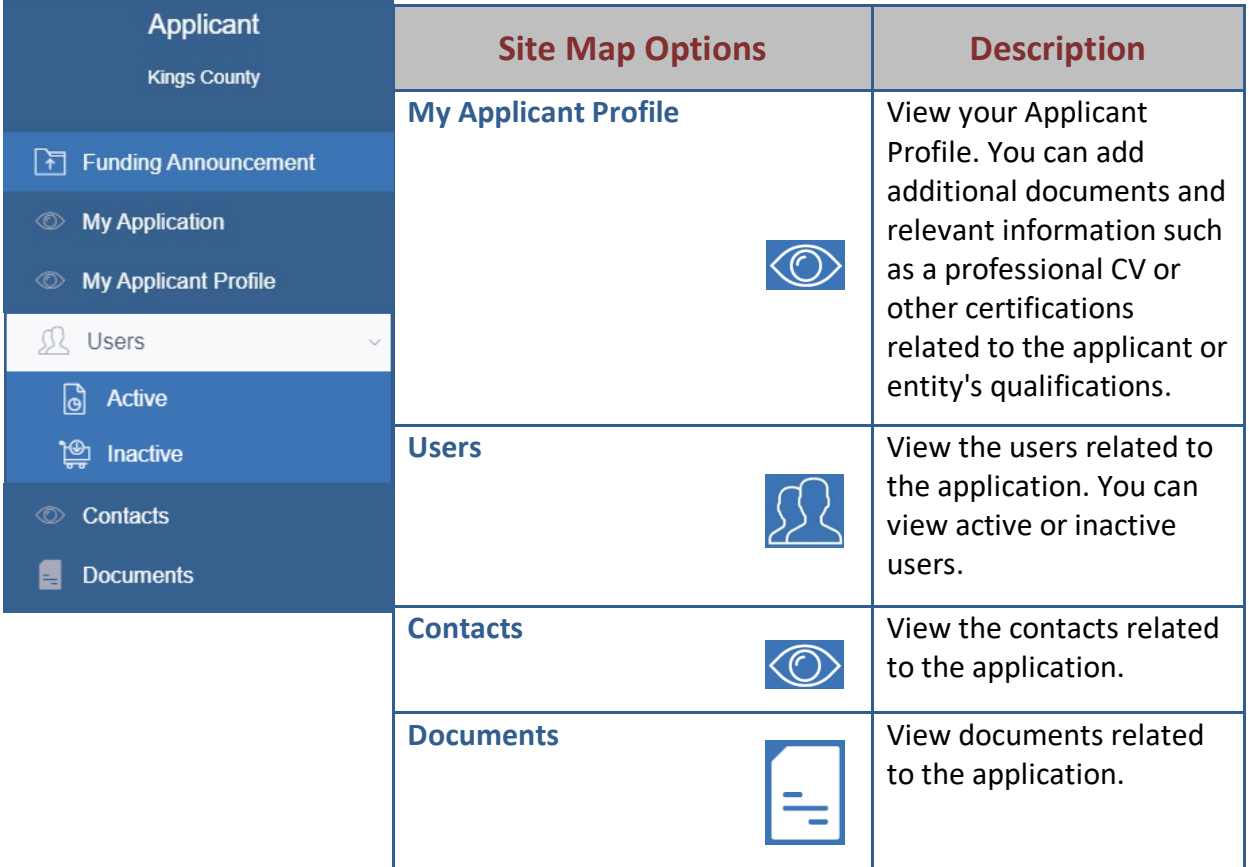

#### <span id="page-8-0"></span>**Funding Announcement**

You can view announcements you have saved/applied to, your applicant profile, users and contacts associated with the Applicant profile or organization profile, and documents related to the funding announcement or an applicant document library that houses documents submitted with an application.

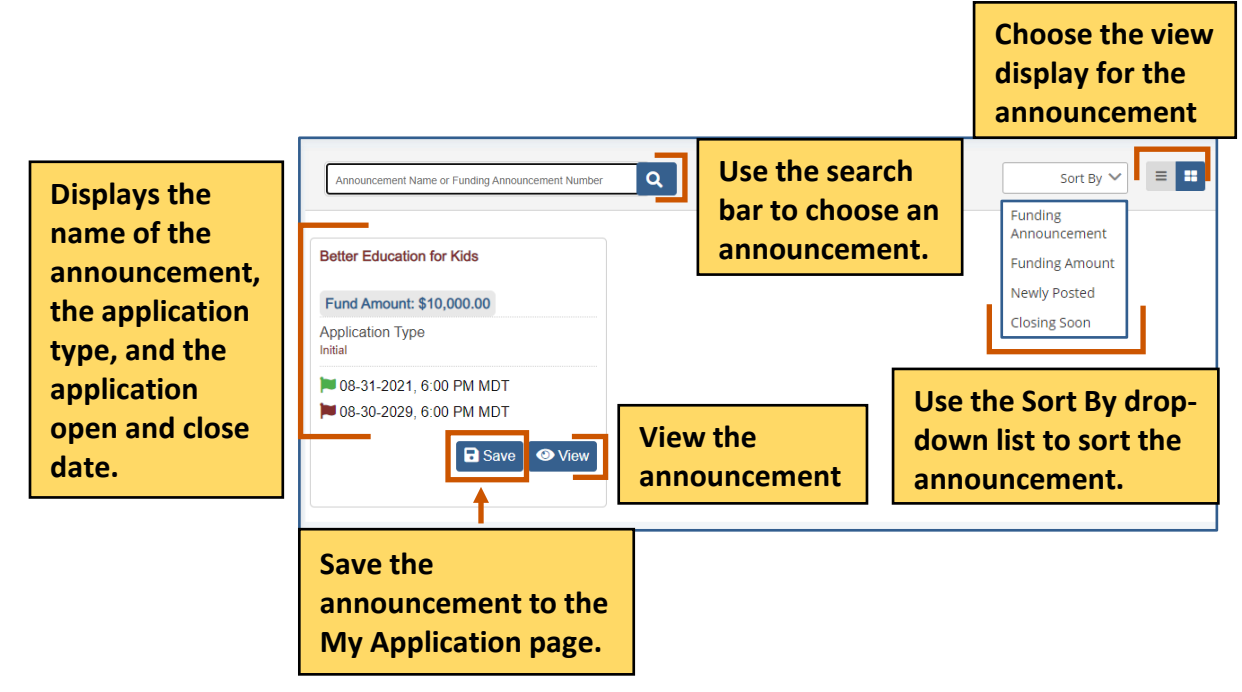

#### <span id="page-9-0"></span>**Save an Announcement**

1. From the site map, click **Funding Announcement .** The Funding Opportunity for Applicant page appears.

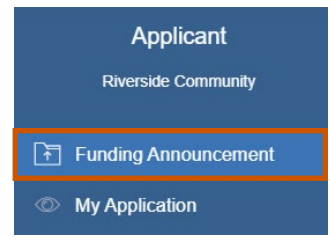

- 2. **Optional:** Use the search bar to find an announcement.
- 3. Click **Save the announcement to the My Application sitemap section. A green** Application Saved Successfully popup appears at the bottom right of the screen.

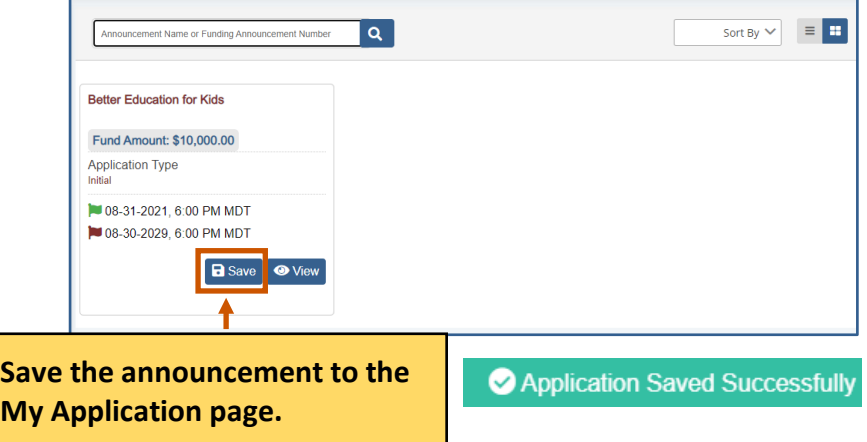

#### <span id="page-10-0"></span>**View an Announcement**

1. From the site map, click **Funding Announcement .** The Funding Opportunity for Applicant page appears.

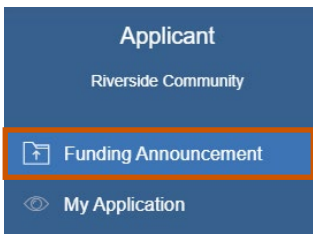

- 2. **Optional:** Use the search bar to find an announcement.
- 3. Click View <sup>1</sup> The Funding Announcement Narrative appears.

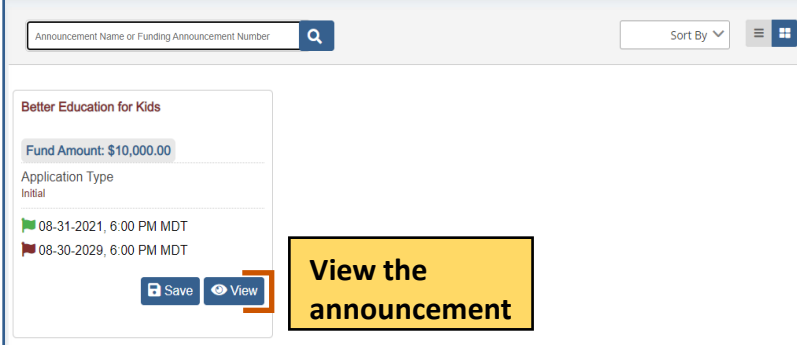

Use the command bar to view information about the announcement. The command bar changes depending on whether you applied to the announcement.

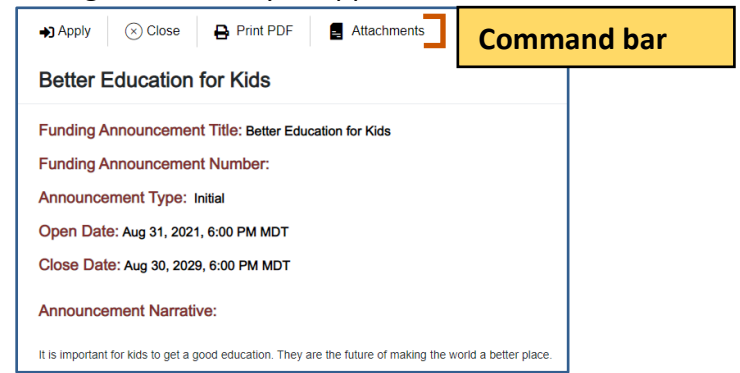

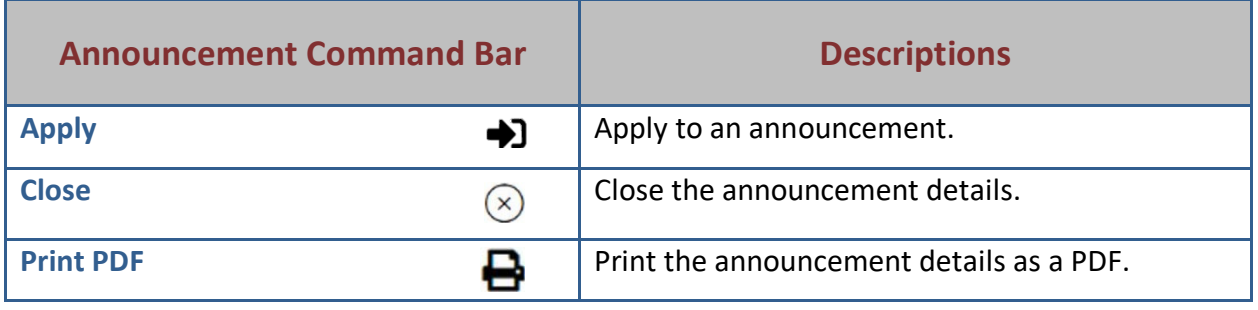

## **Applicant Instructions**

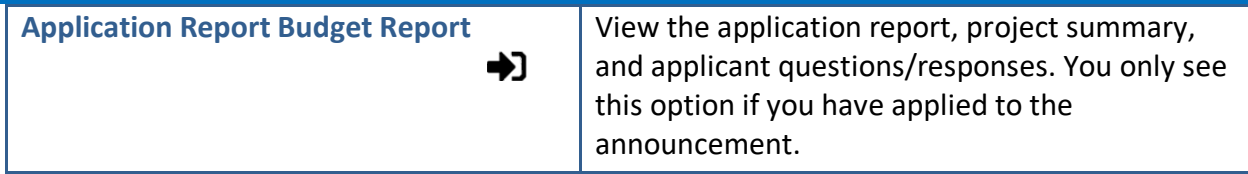

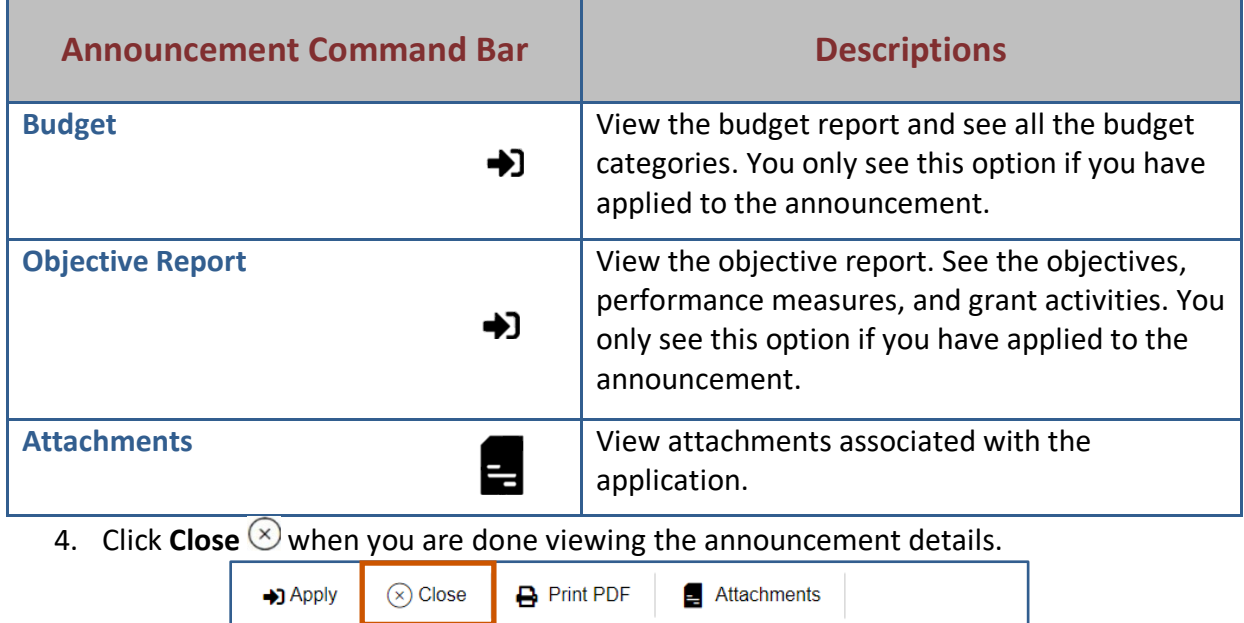

**Better Education for Kids** 

#### <span id="page-12-0"></span>**Print the Announcement as a PDF**

You only see this option if you have applied to the announcement.

1. Click **Print PDF .** The announcement details download as a PDF.

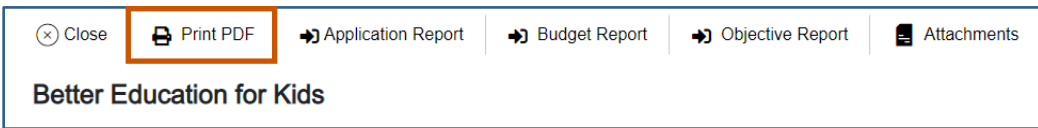

#### <span id="page-12-1"></span>**View the Applicant Report**

You only see this option if you have applied to the announcement.

1. Click **Application Report**  $\rightarrow$  The Application Report screen appears.

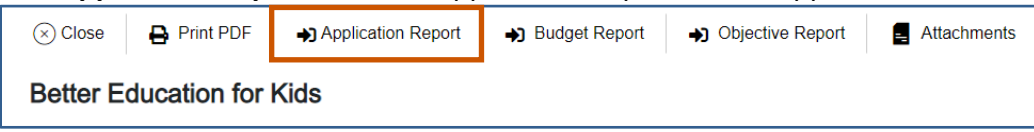

2. **Optional:** Click **Print PDF** to print the application report as a PDF. The PDF is downloaded.

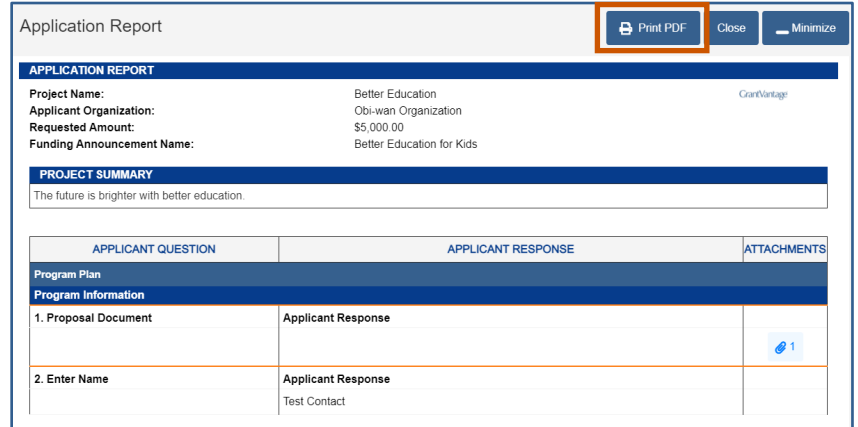

3. Click **Close** when you are done viewing the application report.

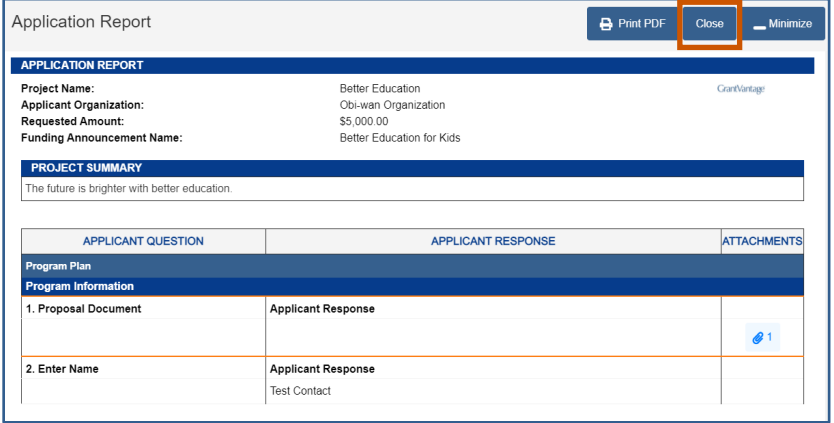

#### <span id="page-13-0"></span>**View the Budget Report**

1. Click **Budget Report <sup>1</sup>.** The Budget Report screen appears.

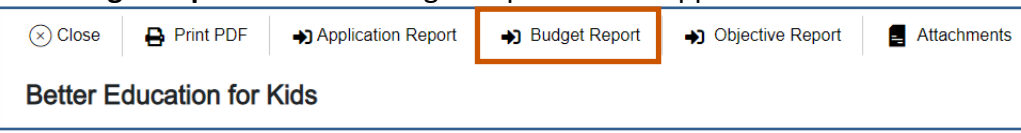

2. **Optional:** Click **Print PDF c** to print the budget report as a PDF. The PDF is downloaded.

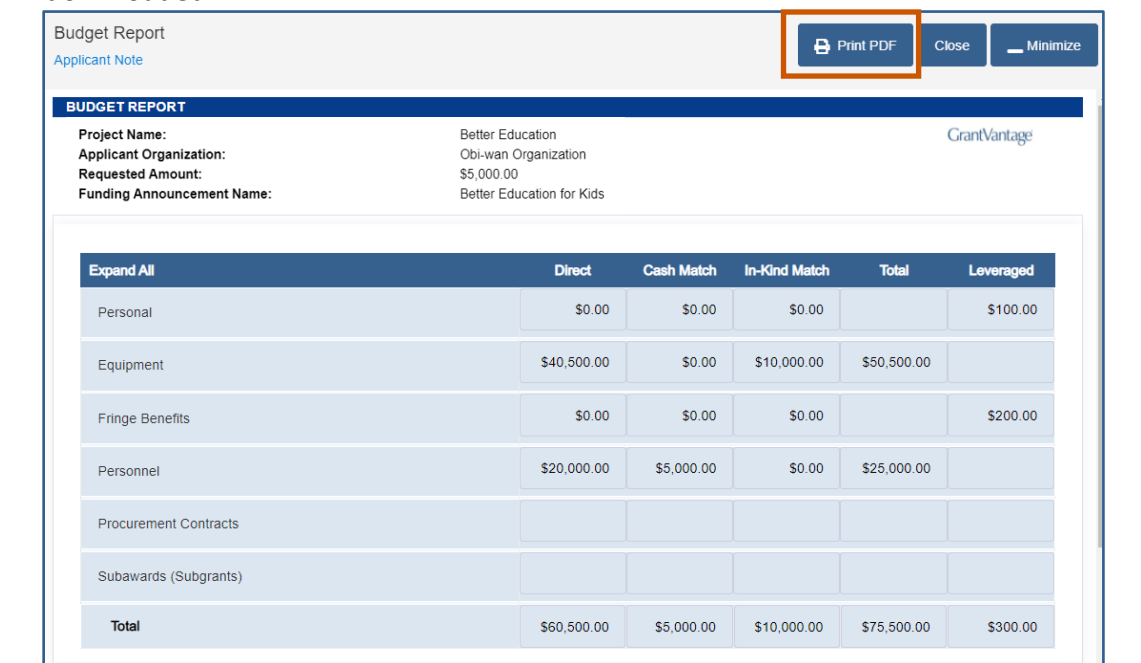

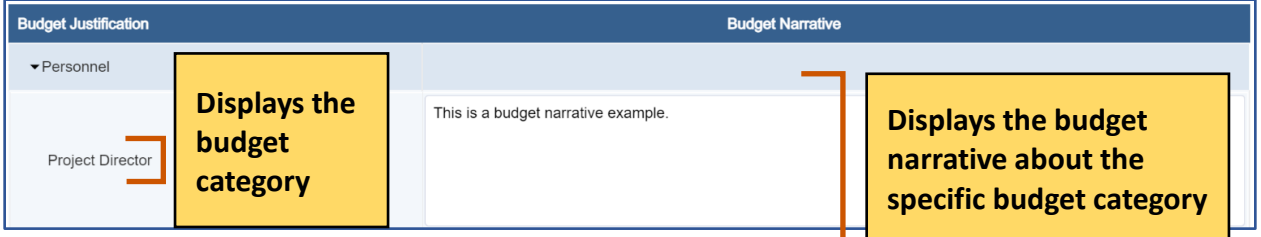

#### 3. Click **Close** when you are done viewing the budget report.

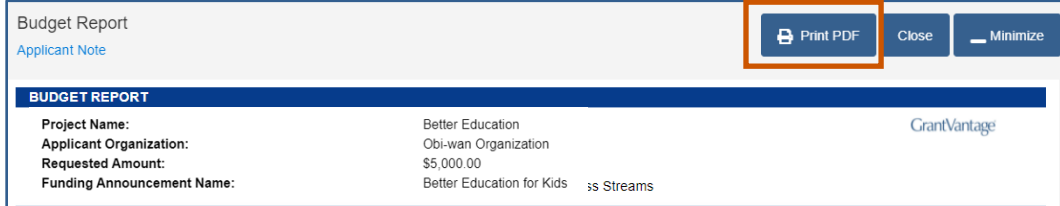

#### <span id="page-14-0"></span>**View the Objective Report**

1. Click **Objective Report > D.** The Objective Report screen appears.

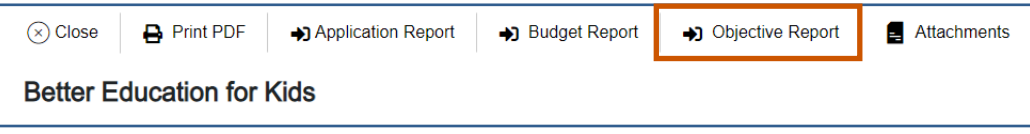

2. **Optional:** Click **Print PDF** to print the objective report as a PDF. The PDF is downloaded.

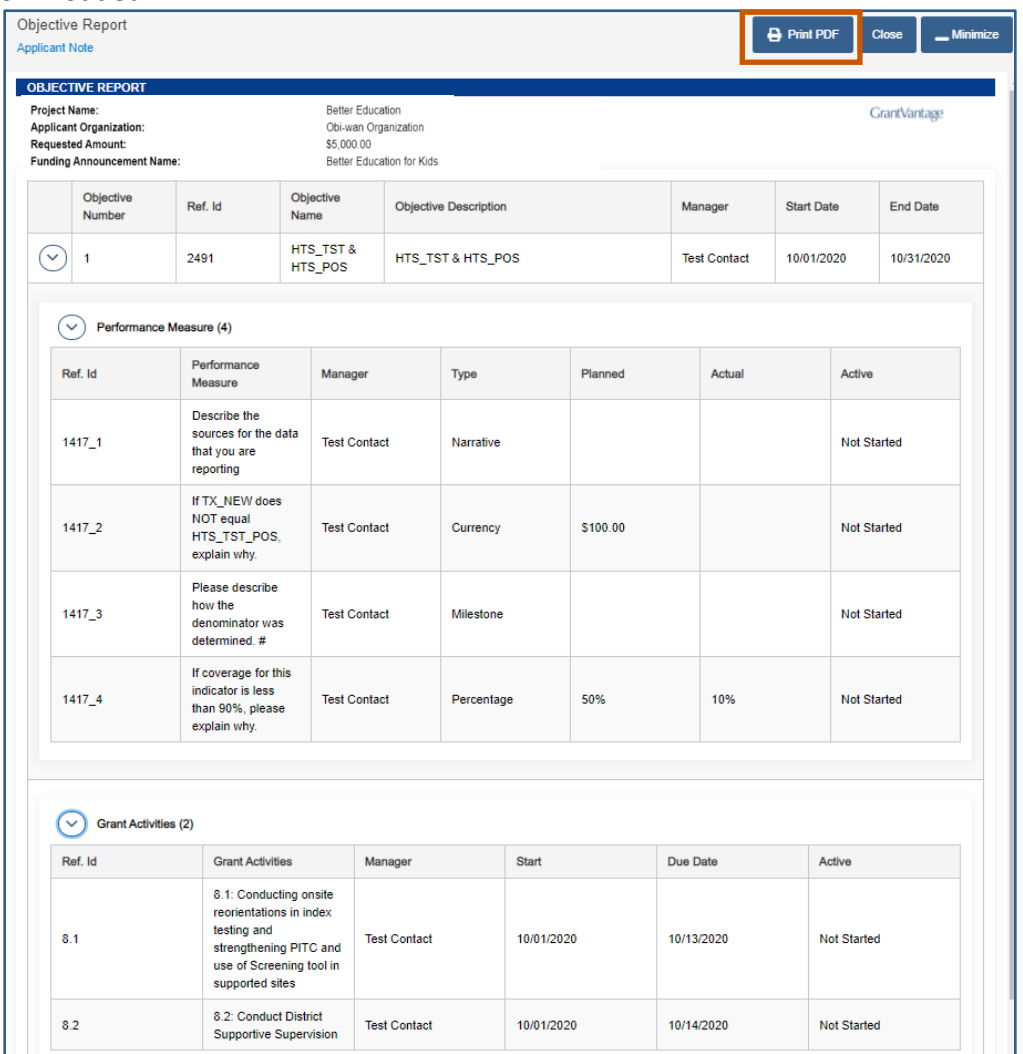

3. Click **Close** when you are done viewing the objective report.

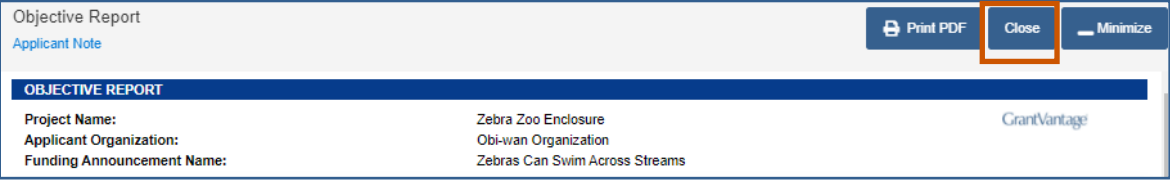

Or

#### <span id="page-15-0"></span>**View Attachments associated with the Announcement**

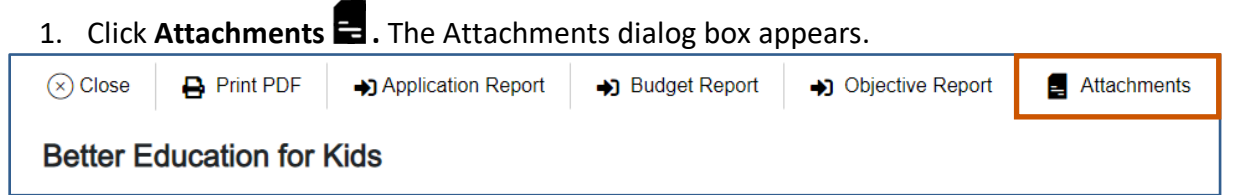

2. Optional: Click the link to view the document.

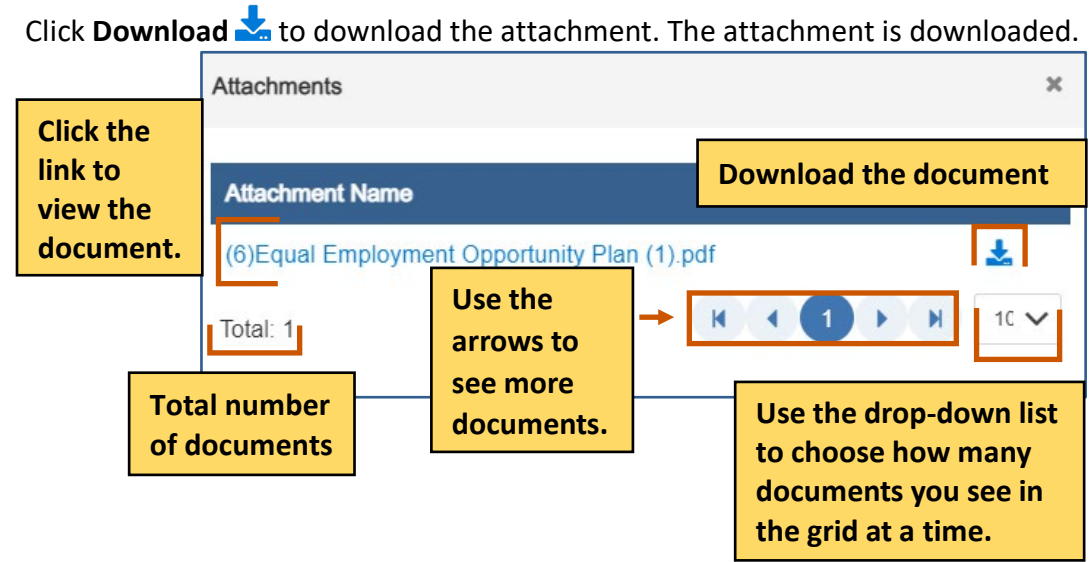

### <span id="page-16-0"></span>**Submitting Applications to a Funding Announcement**

- 1. Click **View** next to the announcement you wish to view. The Funding Announcement Narrative appears.
- **Note: Applications do not utilize live updates. Multiple users should not attempt to**  i**modify or save the same Question Answer, Objective Template, or Budget Template simultaneously as some data may be lost.**

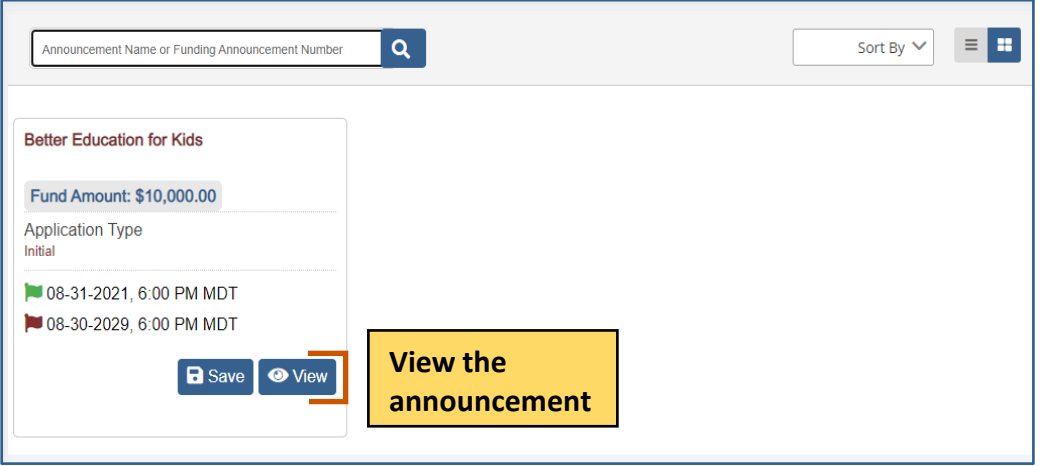

2. Click Apply  $\blacktriangleright$ . The Application Details dialog box appears.

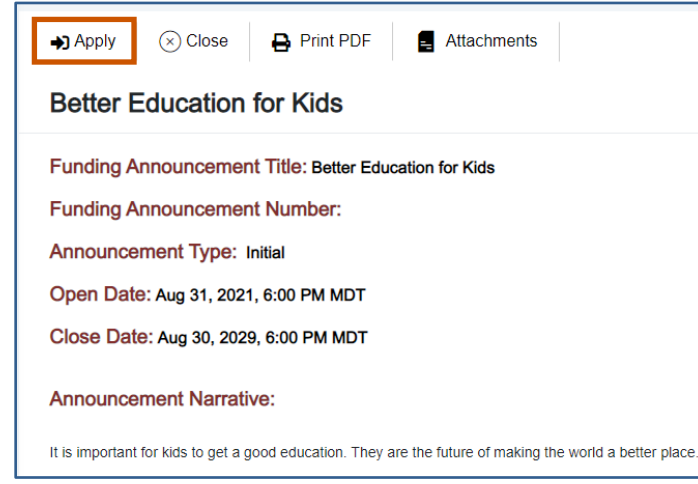

3. If you are starting a new application, click **Begin New Application .** The application process begins.

#### **Applicant Instructions**

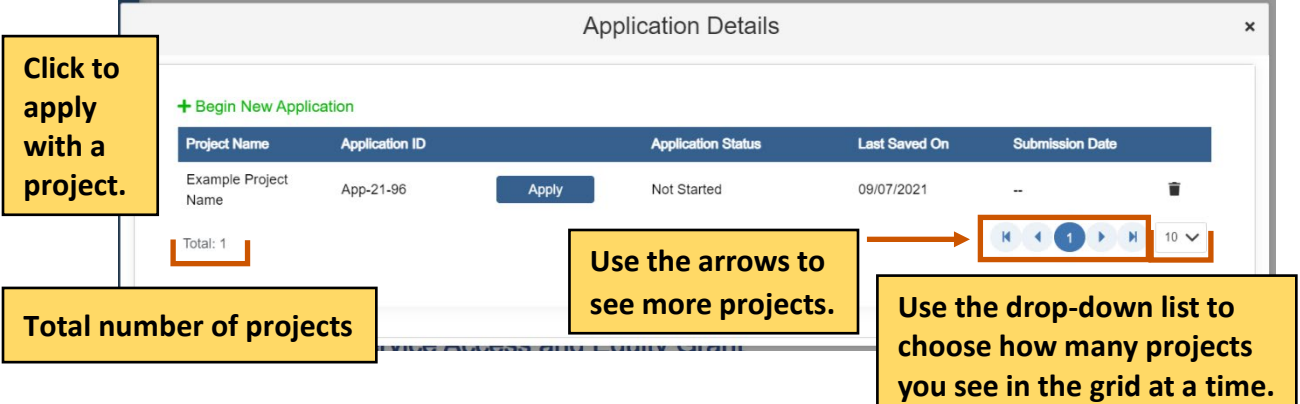

#### 4. Enter the **Project Name** for the new application and select **Save**

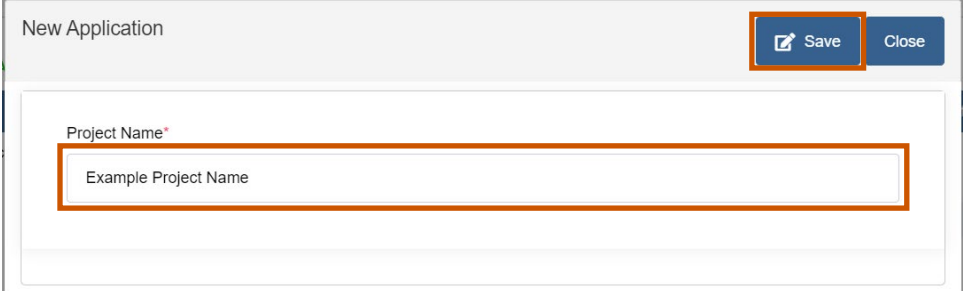

#### 5. Select **Apply** or **Resume** to enter the Application

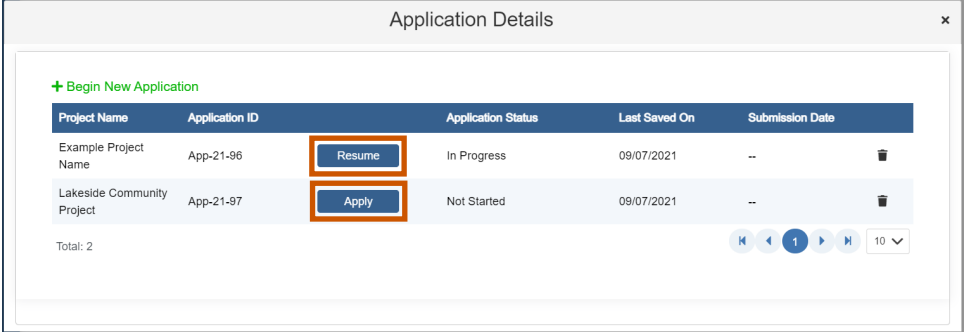

6. Answer all the questions and complete the templates. Swap between the tabs to complete them in any order.

**i) Note:** Once you complete a tab item, the red x next to the name turns into a green checkmark.

#### **Applicant Instructions**

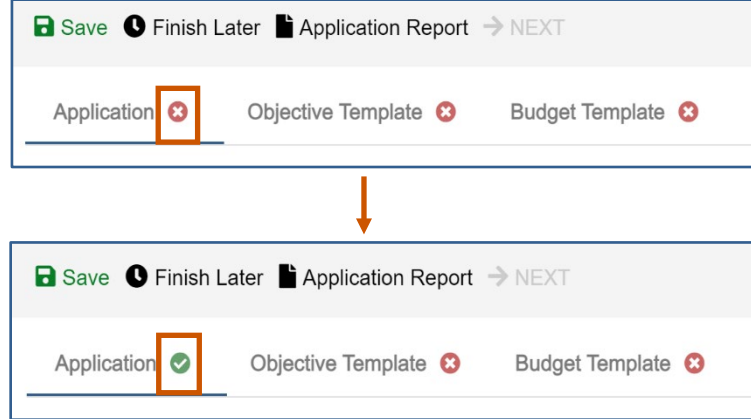

Application Questions:

a. Answer all questions.

**Note: Applications do not utilize live updates. Multiple users should not attempt to**  i**modify or save the same Question Answer, Objective Template, or Budget Template simultaneously as some data may be lost.**

**Complete the tabs in any order. Once you have completed a tab item, the red x turns into a green checkmark.**

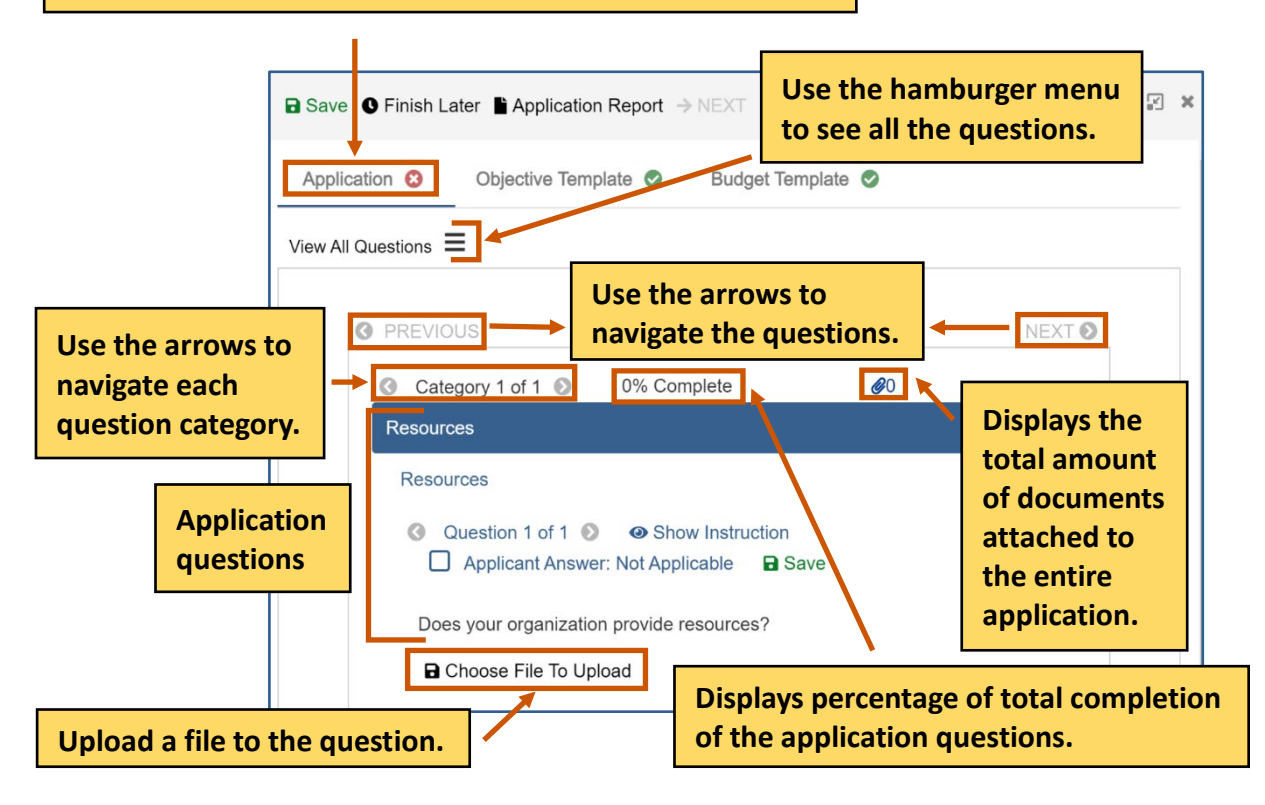

- b. **Optional:** If the question requires you to attach a document, attach it to the question. **i**) Note: If there is a Not Applicable option, click the radio button to answer the question. You can move onto the next question if necessary.
	- i. Click **Choose File To Upload**  $\blacksquare$ . The Documents dialog box appears.

#### **Applicant Instructions**

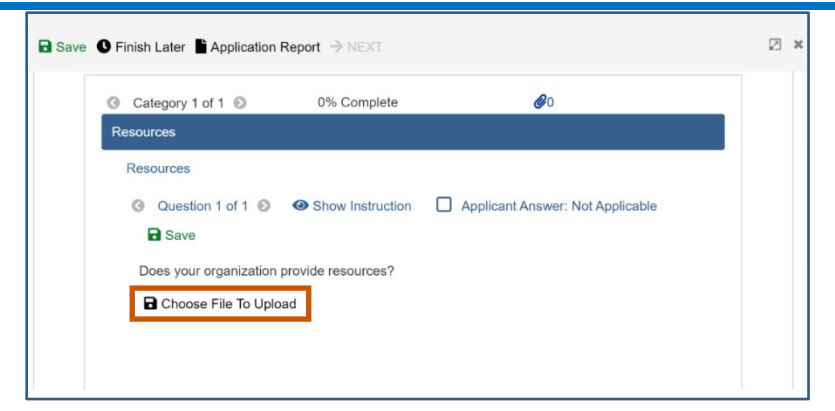

ii. Choose from the picklist.

Or

Upload a new document by clicking **Choose File .**

- i. **Upload the document.**
- ii. Click **Save**  $\mathbf{a}$ **.**

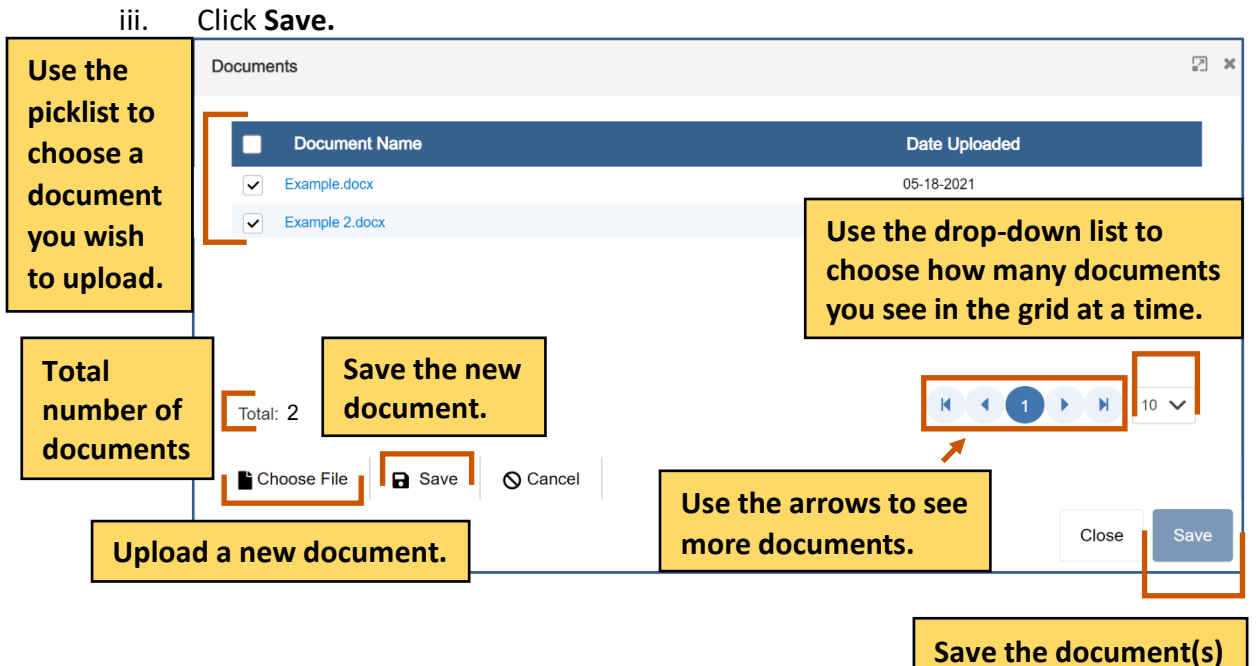

Complete the Objective Template:

a. Click the Objective Template tab. The Objectives template appears.

**Note: Applications do not utilize live updates. Multiple users should not attempt to**  i**modify or save the same Question Answer, Objective Template, or Budget Template simultaneously as some data may be lost.**

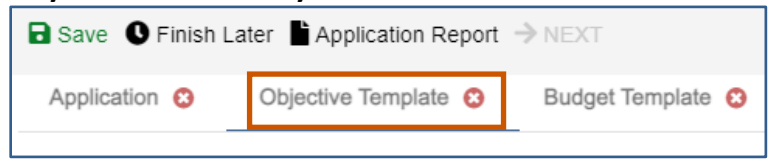

applicantsupport@grantvantage.com Page 20

b. Click Objective Instructions to see how to complete the template. The Objective Instructions dialog box appears.

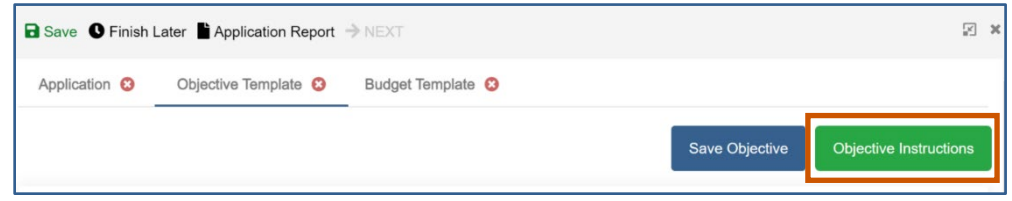

- c. Click **Maximize 1** to maximize the window.
	- Or

Click **Close \*** to close the dialog box.

d. Add in the goals if necessary. If goals are required, each objective must be associated with a goal.

**i**) Note: The Goal radio button only appears if the option has been selected when the announcement was made.

e. Add in the objectives, performance measures, and grant activities.

**i**) Note: The performance measures and grant activities must be associated with an objective. For more information on how to add, edit, or delete a goal, objective, performance measure, or grant activity, see [Objective Tools.](#page-55-0)

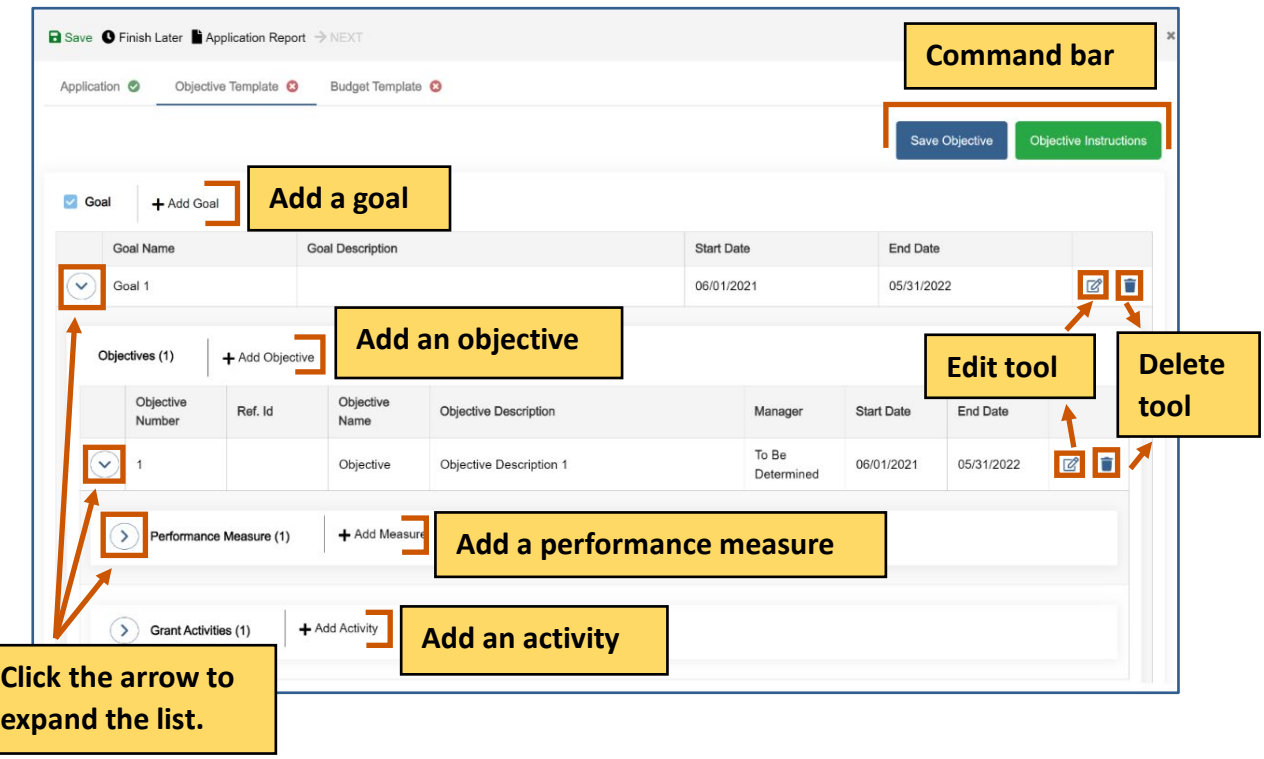

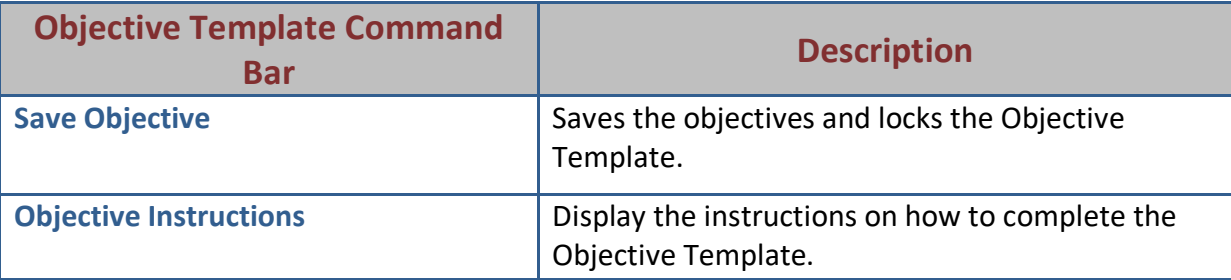

f. Click **Save Objective.** The Objective Template is saved and locked. The objectives must be saved and locked before you can submit the application.

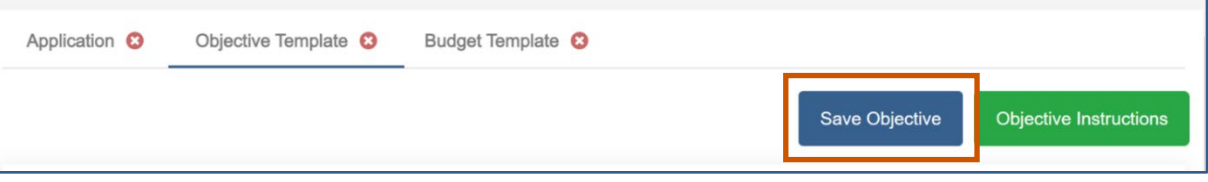

- g. **Optional:** You can unlock the Objective Template again if you need to make change.
	- i. Click **Return to Draft.** The Objective Template is locked, and you can edit it. You can go in and out of draft during the application process.

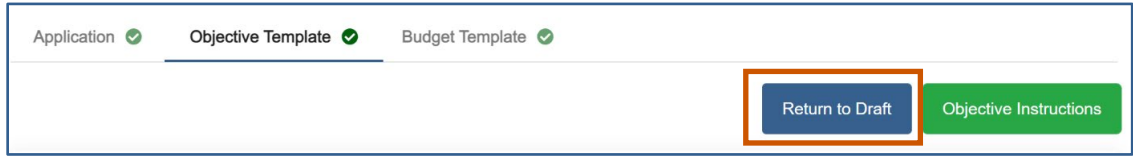

#### Complete the Budget template.

**Note:** There are different design setups for the budget. The items you can add/change i depend on the properties selected when the announcement was made. For more information, see [Budget Tools.](#page-46-0)

a. Click the Budget Template tab. The Budget Template appears.

**Note: Applications do not utilize live updates. Multiple users should not attempt to**  i**modify or save the same Question Answer, Objective Template, or Budget Template simultaneously as some data may be lost.**

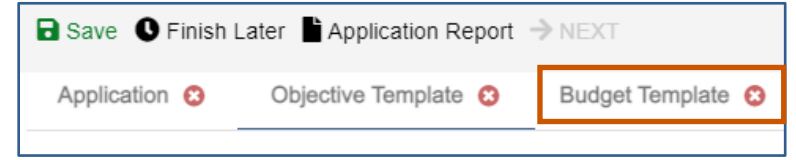

- b. Use the budget tools to add, edit, and delete parent categories, sub-categories, or subsub-categories. For more information, see Budget Tools.
- c. **Optional:** Single-click the green BN symbol next to a category to show budget calculations and the budget narrative.

#### **Applicant Instructions**

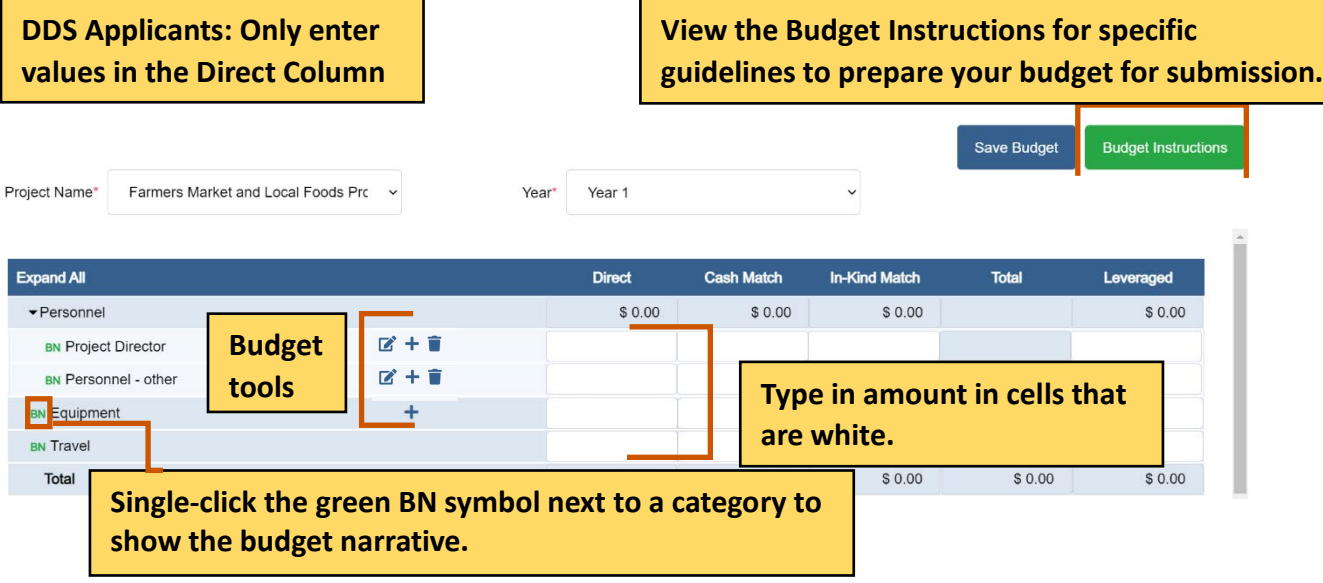

d. Click **Save Budget.** The Budget template is saved and locked. The budget must be saved and locked before you can submit the application.

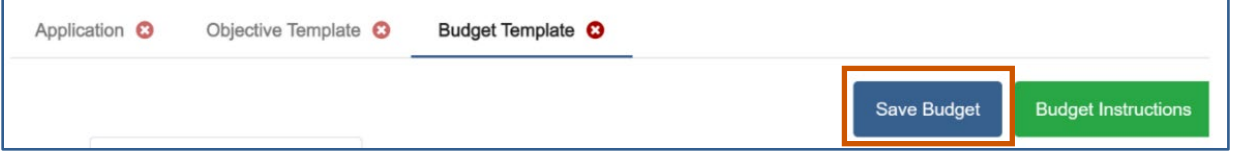

- e. **Optional:** You can unlock the Budget Template again if you need to make change.
	- i. Click **Return to Draft.** The Budget Template is locked, and you can edit it. You can go in and out of draft during the application process.

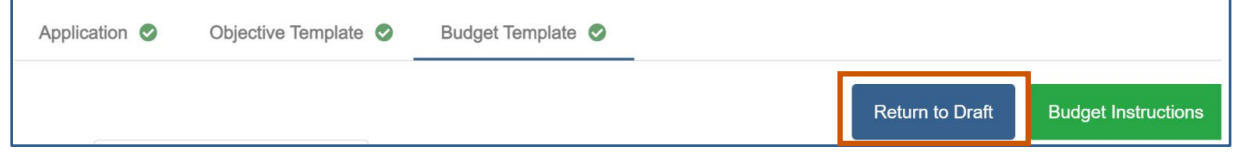

Finish the application process

7. Once the questions and the templates are saved and locked, click **Next**  $\rightarrow$ **.** A popup appears confirming you have reviewed your answers.

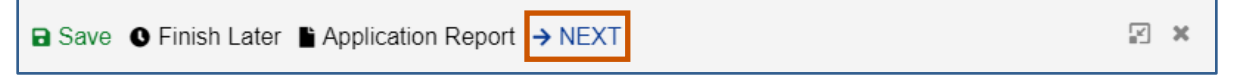

8. Click **Save & Continue.**

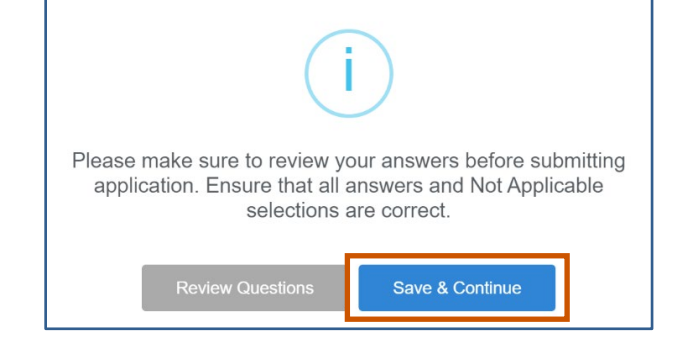

#### 9. Fill in the necessary fields. **i**) Note: The red asterisks indicate required fields.

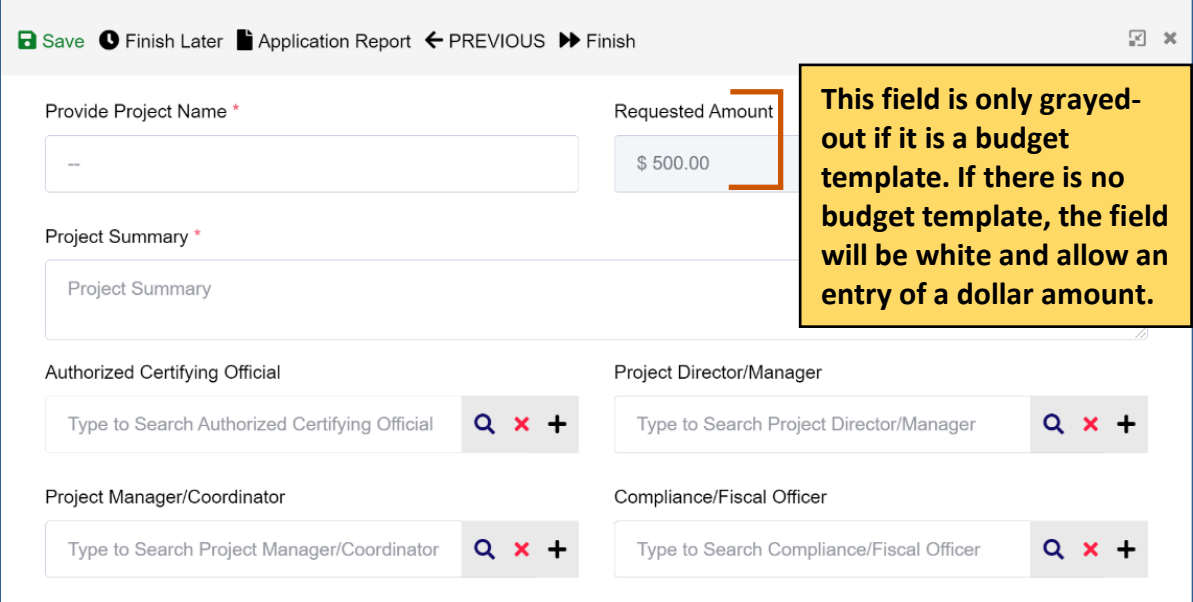

10. Click Finish  $\blacktriangleright$ . The Submission page appears telling you how to go back and review your answers, how to view the application report, how to save and resume the application later, and how to submit the application.

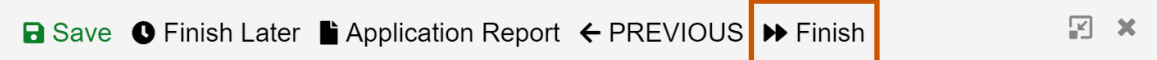

11. Click **Submit** . A popup appears asking if you are sure you want to submit the application.

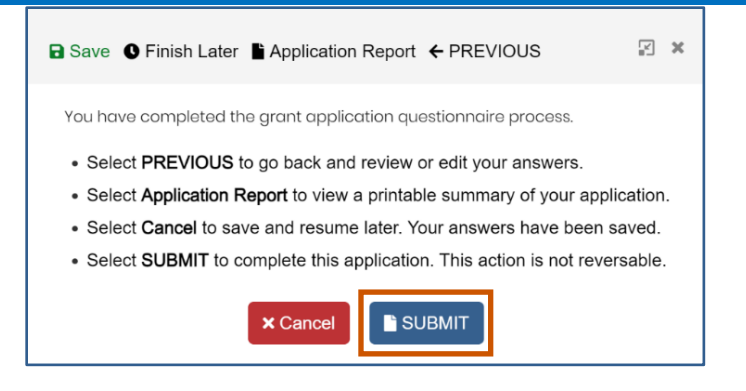

12. Click **Yes.** The application will be submitted.

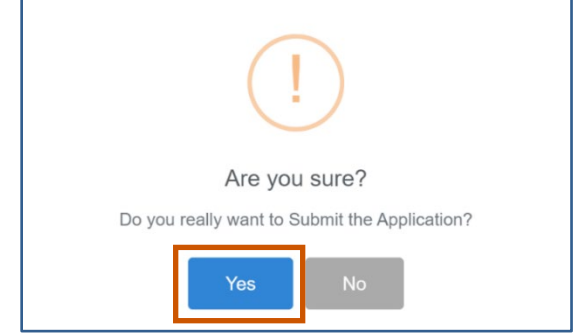

The Submit button turns into Processing with a spinning wheel. The Save button at the top also has a spinning wheel. Wait until the application has been submitted. There is a green checkmark next to the announcement indicating you have applied. A blue information popup also appears indicating that the application was submitted successfully.

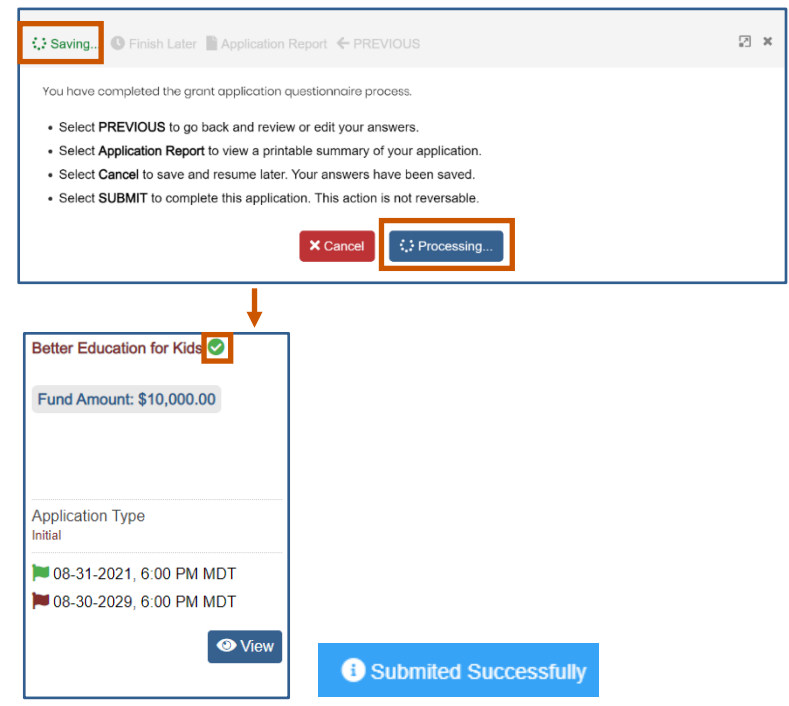

applicantsupport@grantvantage.com Page 25

#### <span id="page-25-0"></span>**My Application**

You can view applications you have saved.

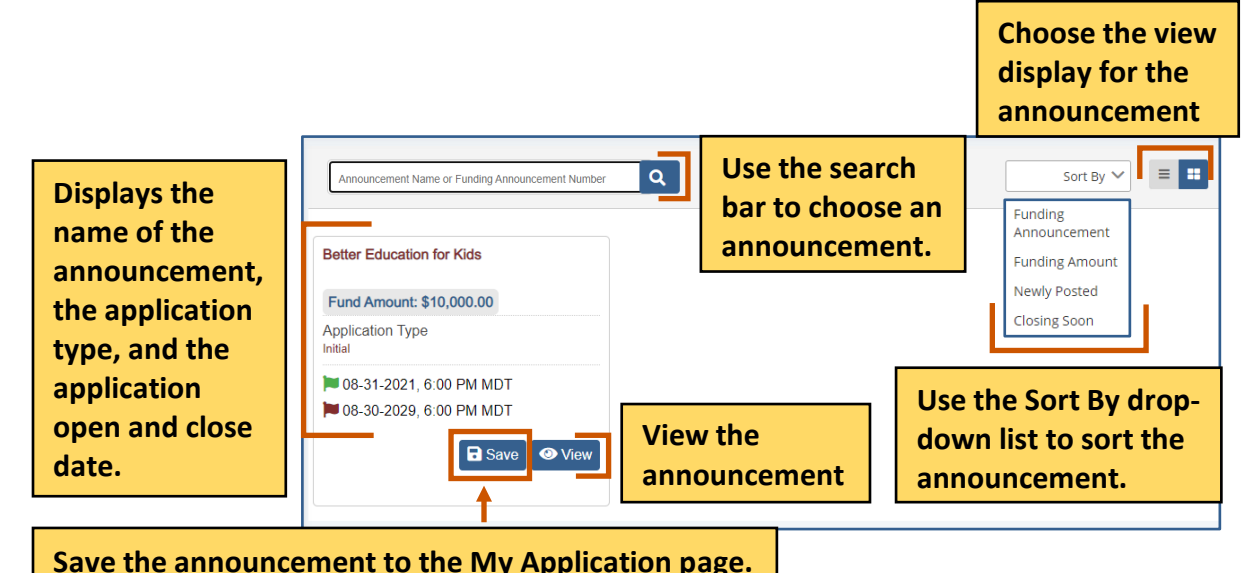

#### <span id="page-25-1"></span>**Remove an Application from Saved**

1. From the site map, click **My Application .** The My Application page appears.

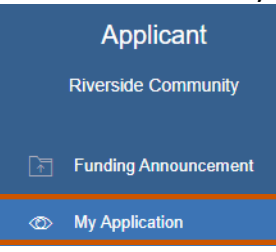

2. Click **Removed From Saved .** The announcement is removed from the screen, and a green Application Removed Successfully popup appears at the bottom right of the screen.

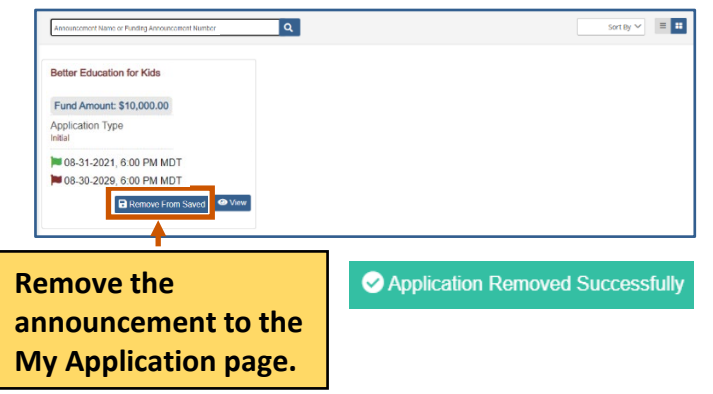

#### <span id="page-26-0"></span>**My Applicant Profile**

Once an applicant has created a user account, they may navigate to their Applicant Profile. The Applicant Profile and related pages are a fully customizable tool to enhance the user's applications. *My Applicant Profile* is a tool designed to enhance a user's application. Here, applicants may add additional documents and relevant information such as a professional CV or other certifications related to the applicant or entity's qualifications. All applicant users must upload their documents to their User Profile before they begin a funding announcement application. Applicant's will not be able to upload documents directly to the application. Instead, the system will look to the user's profile.

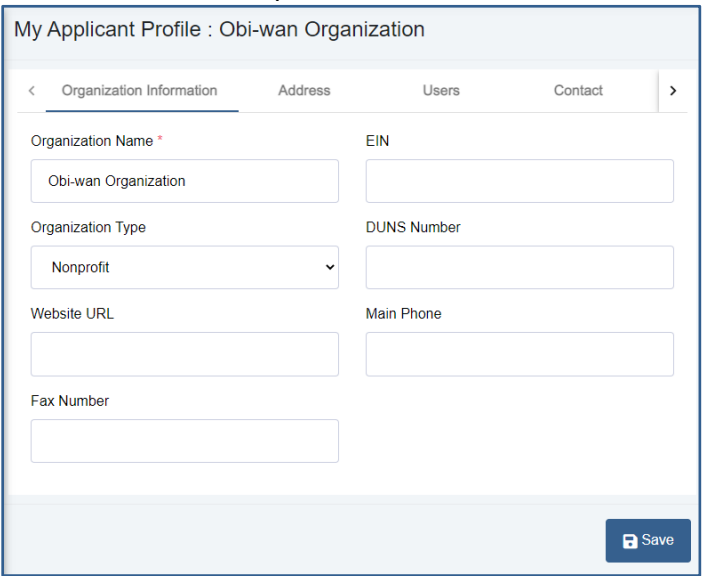

1. From the site map, click **My Applicant Profile .** The Applicant Profile page appears.

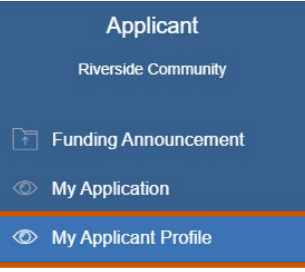

2. On the Organization Information tab, fill in the necessary fields.

**i**) Note: The red asterisks indicate required fields. The Address, Users, Contact, Documents, and Award Status tabs appear only after you save the organization information. Make sure to save each tab information as you go.

#### **Applicant Instructions**

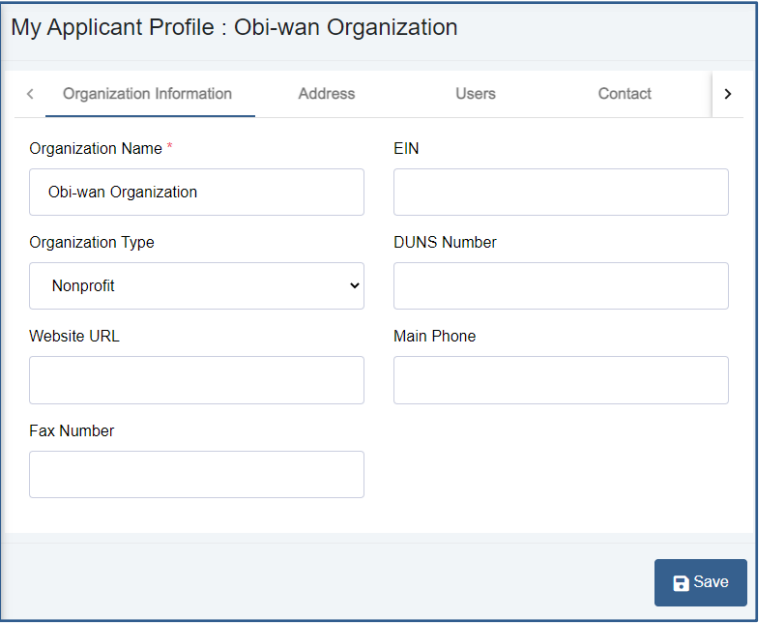

3. **Optional:** On the Address tab, fill in the necessary fields.

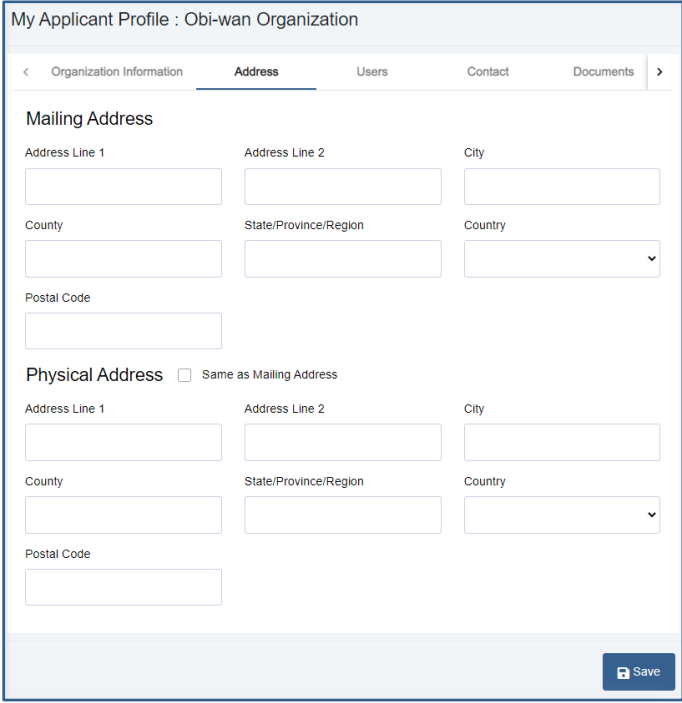

- 4. **Optional:** On the Users tab, add a user. The user you registered with is automatically a user.
	- a. Click **New +.** The Create New User dialog box appears.

#### **Applicant Instructions**

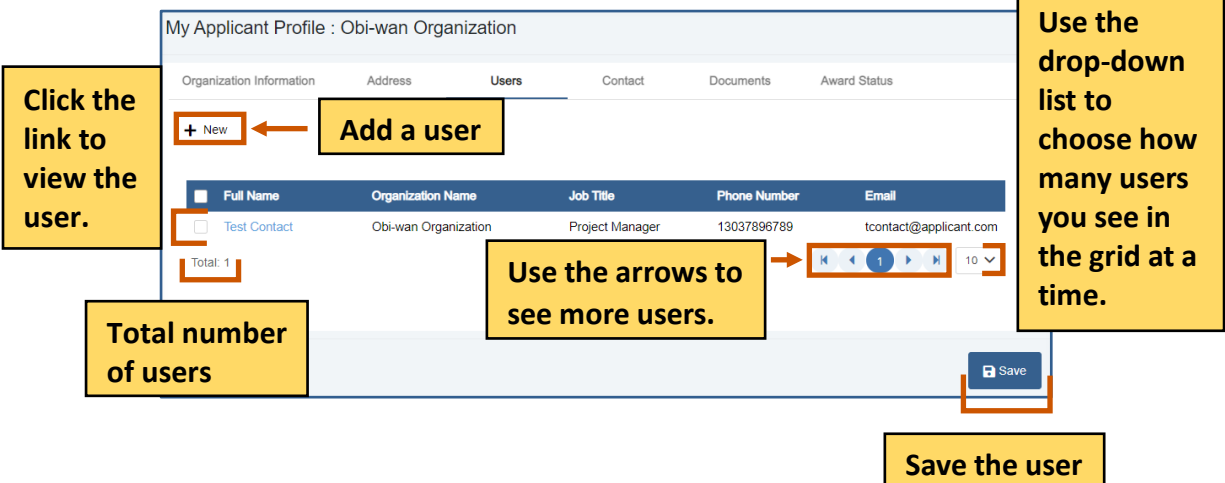

b. On the User information tab, fill in the necessary fields. **i**) Note: The red asterisks indicate required fields.

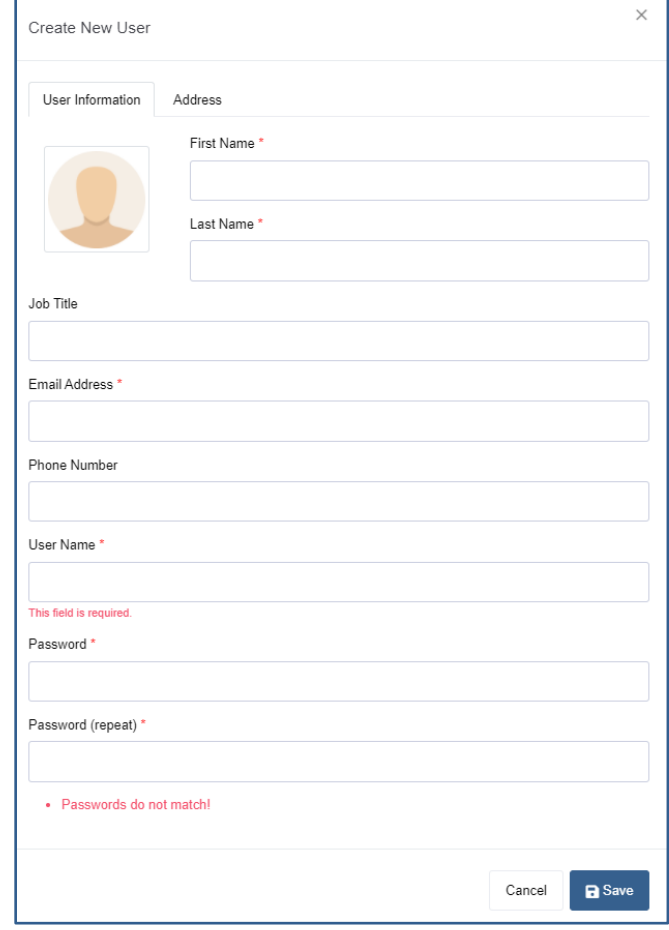

- c. **Optional:** On the Address information tab, fill in the necessary fields.
- d. Click **Save** to save the user. A blue Saved Successfully popup appears at the bottom right of the screen. Repeat steps 4a-4d for each user.

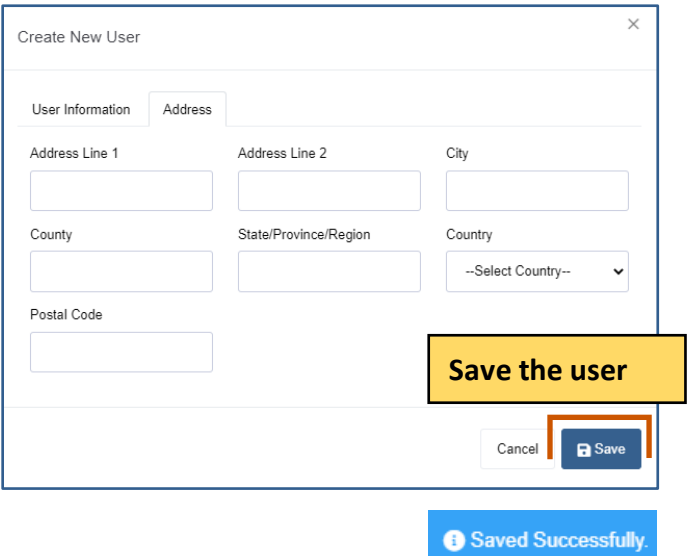

- 5. **Optional:** On the Contact tab, add a contact. The user you registered with is automatically a contact.
	- a. Click **New +.** The Create New Contact dialog box appears.

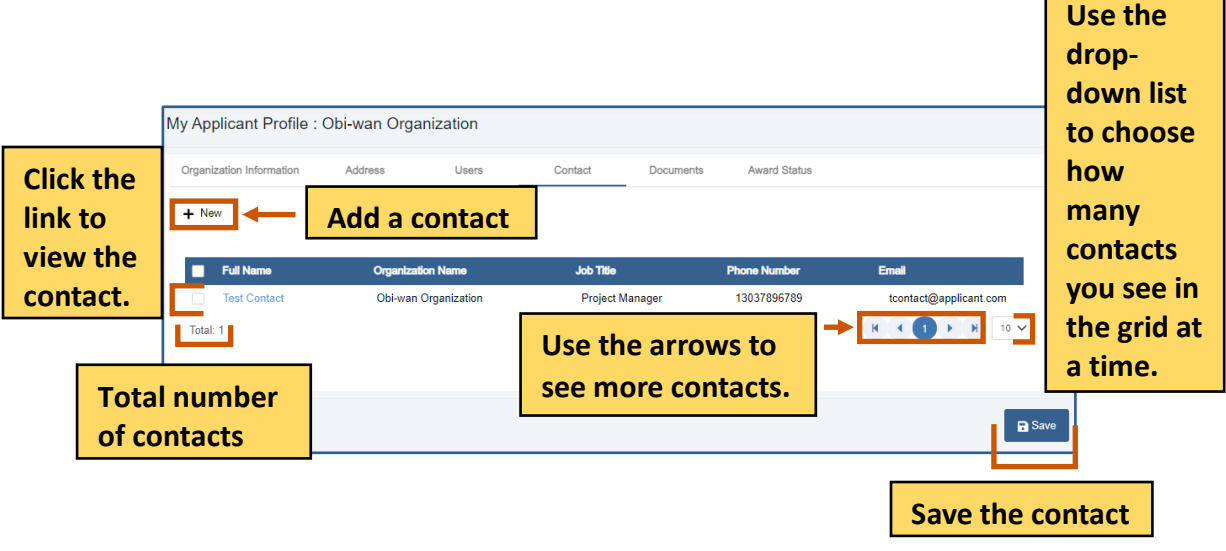

b. On the Contact Details, fill in the necessary fields. **i**) Note: The red asterisks indicate required fields.

#### **Applicant Instructions**

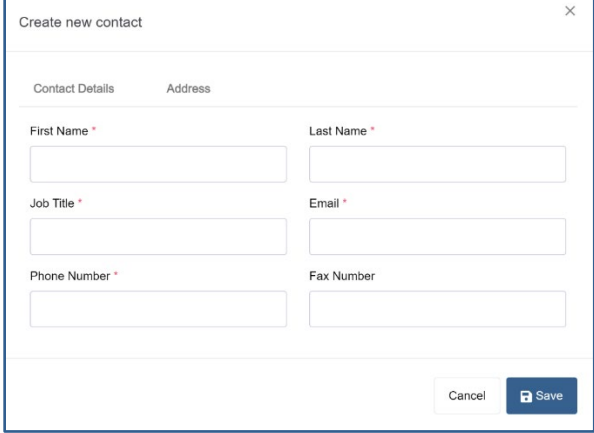

- c. **Optional:** On the Address Details, fill in the necessary fields.
- d. Click **Save** to save the contact to the grid. A blue Saved Successfully popup appears at the bottom right of the screen. Repeat steps 8a-8d for each contact.

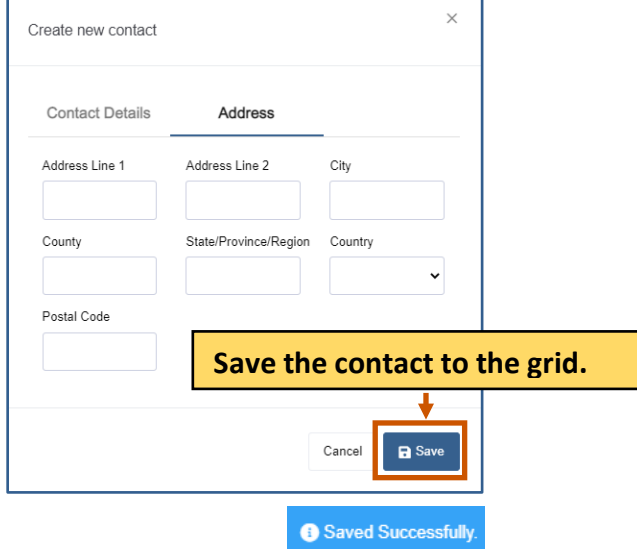

- 6. **Optional:** On the Document tab, add a document.
	- a. Click **Choose File** .

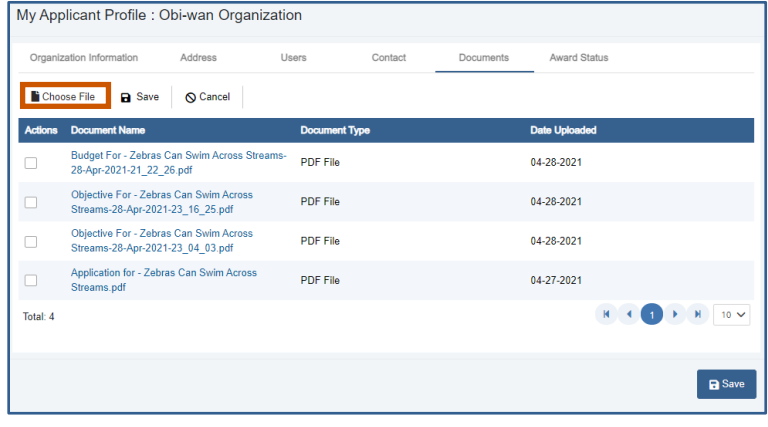

applicantsupport@grantvantage.com Page 31

- b. Upload the file. The name of the file replaces the Choose File button.
- c. Click Save **a** to save the document to the grid. A blue Saved Successfully popup appears at the bottom right of the screen. Repeat steps 6a-6c for document.

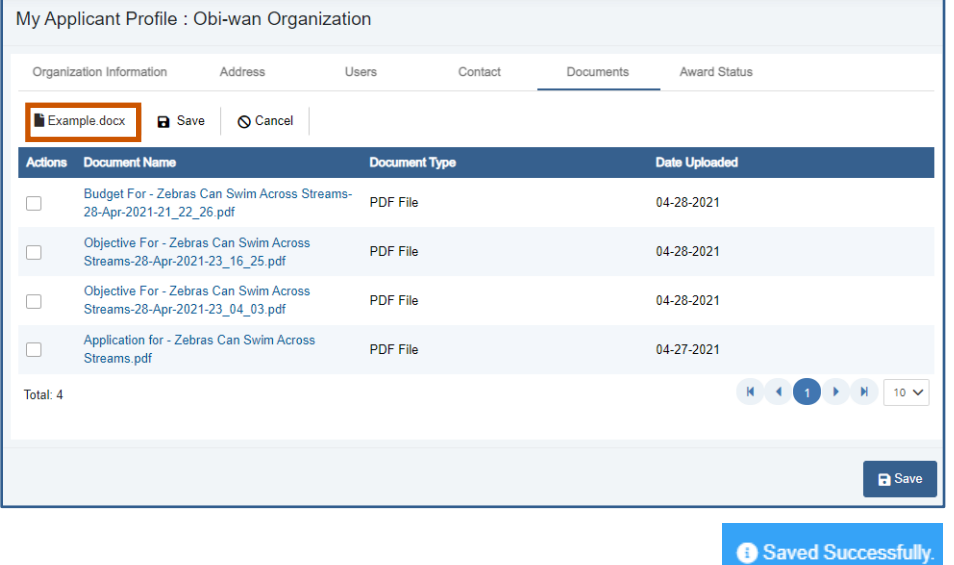

- 7. **Optional:** Check the status of an award.
	- a. Click the Award Status tab.

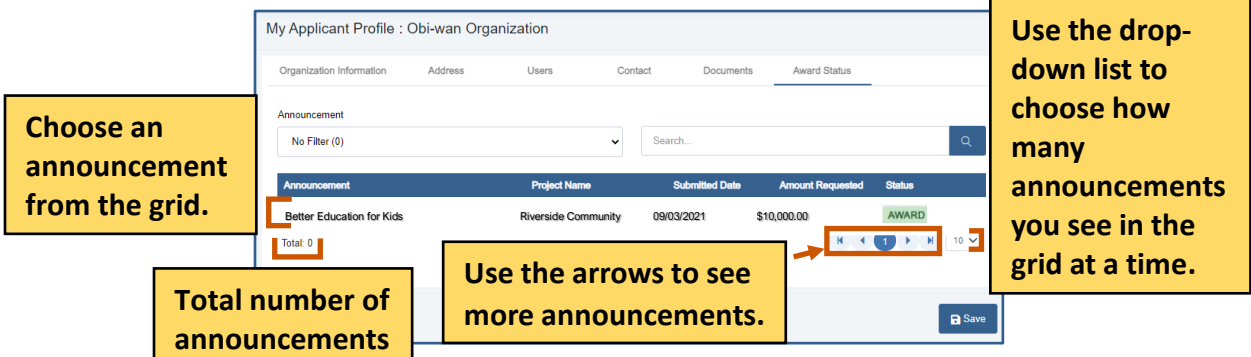

b. Use the Announcement drop-down list to choose an announcement. Or

Use the search bar to find an announcement.

#### **Applicant Instructions**

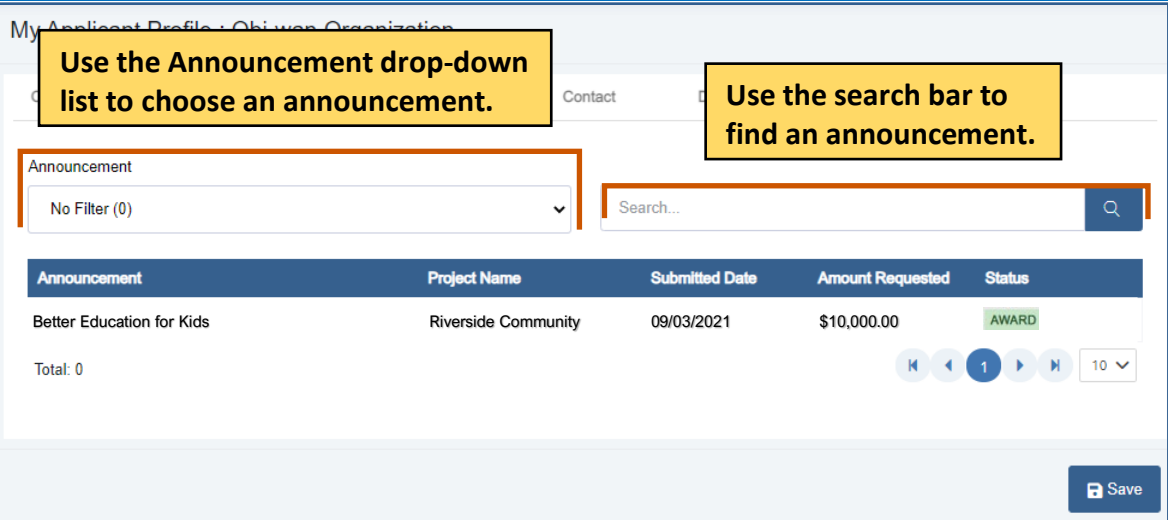

8. Click **Save the applicant profile and close the dialog box.** A blue Saved Successfully popup appears at the bottom right of the screen.

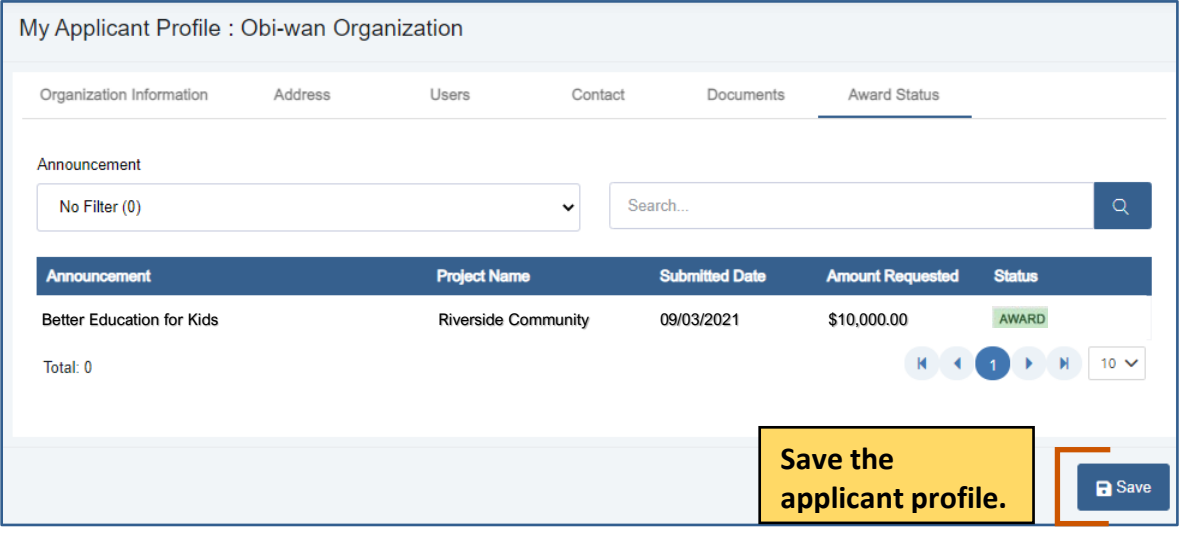

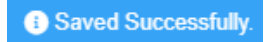

#### <span id="page-33-0"></span>**Users**

View the users related to the application. You can view active or inactive user.

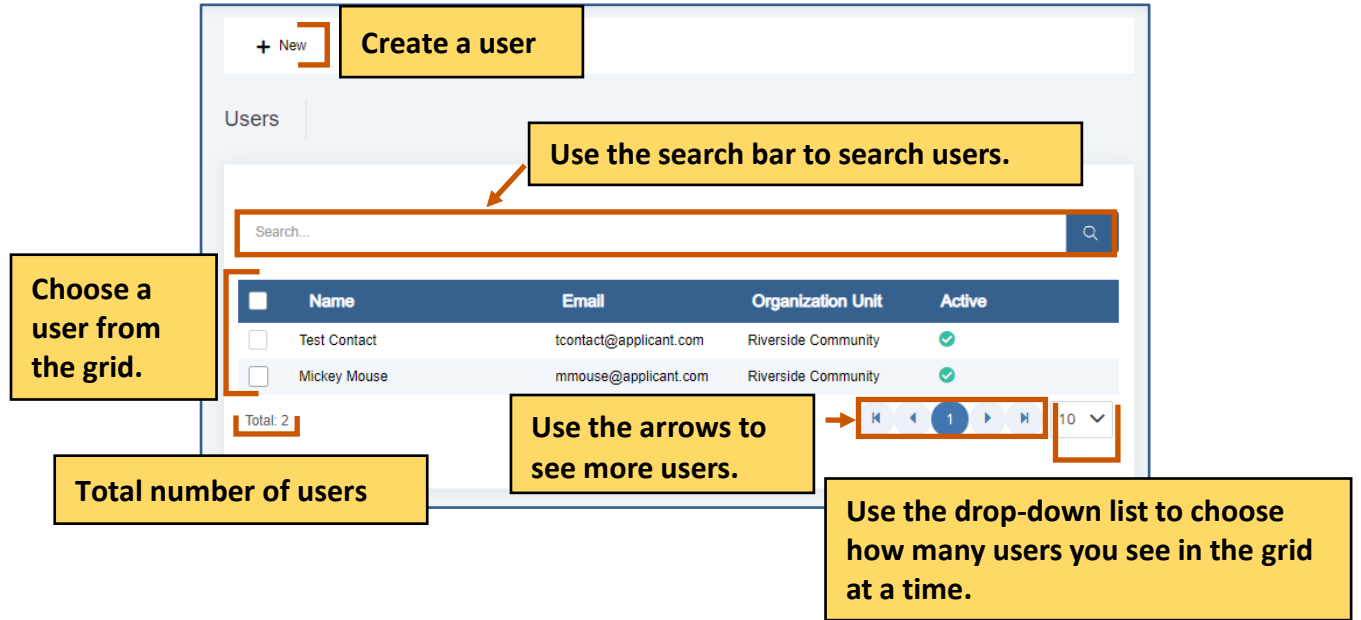

## <span id="page-33-1"></span>**Active Users**

You can view active users.

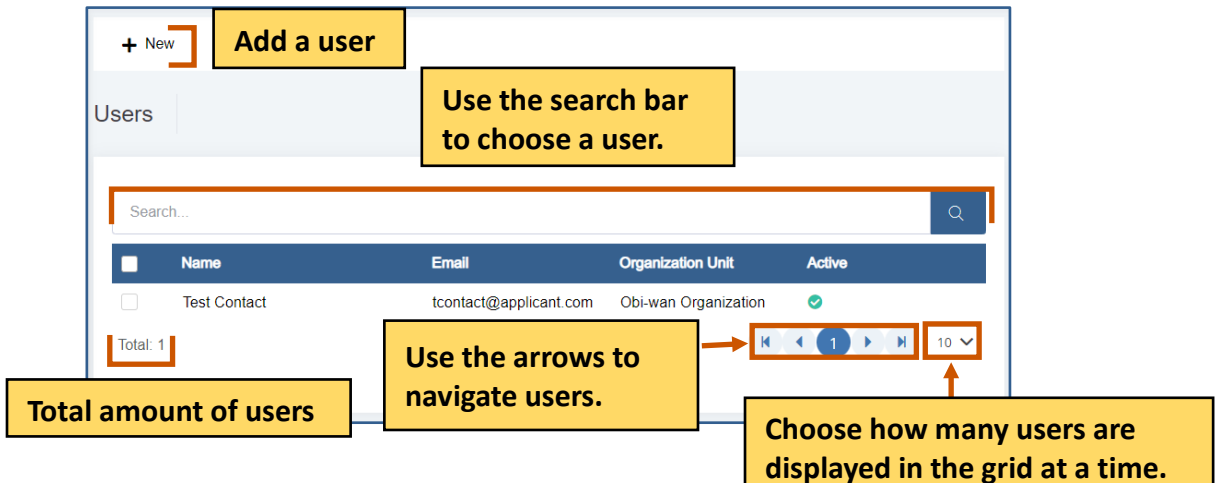

1. From the site map, click **Review Management A** and click **Review Panel <b>a** . Choose Active **in From the drop-down list. The Active Reviewers screen appears.** 

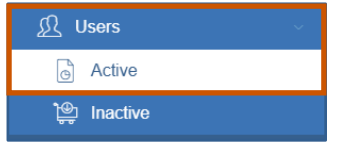

#### <span id="page-34-0"></span>**Create a User**

You complete this action from both the Active Users and Inactive Users options from the sitemap.

1. From the site map, click **Users 1.** and choose **Active on Inactive** . The Users for Applicant page appears.

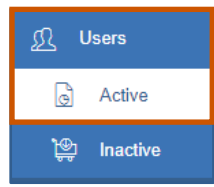

2. Click **New**  $\boldsymbol{\div}$ . The Create New User dialog box appears.

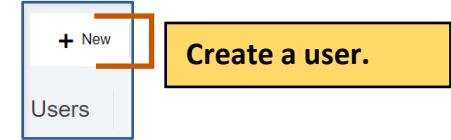

Under the Active column:

- $\bullet$   $\bullet$  indicates the user is inactive.
- $\bullet$  indicates the user is active.
- 3. On the User information tab, fill in the necessary fields. **i**) Note: The red asterisks indicate required fields.

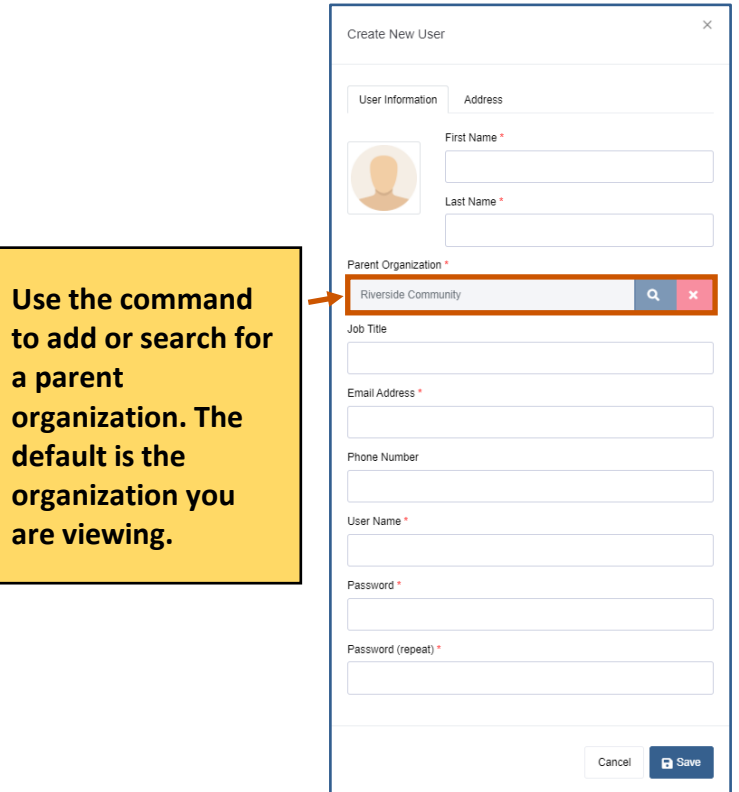

4. On the Address tab, fill in the necessary fields.

i

**Note:** The red asterisks indicate required fields.

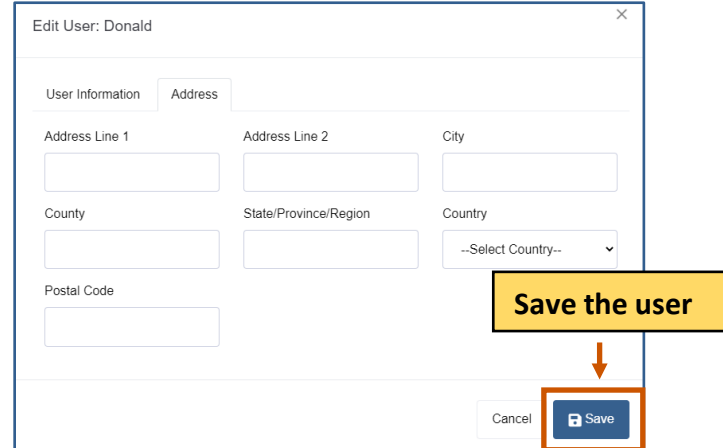

5. Click **Save the user.** They appear in the grid. A blue Saved Successfully popup appears at the bottom right of the screen. Repeat steps 2-4 for each user.

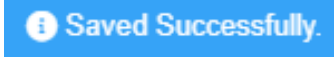

#### <span id="page-35-0"></span>**Edit a User**

- 1. **Optional:** Use the search bar to find a user.
- 2. **Double-click** the user to edit it. The Edit User dialog box appears.

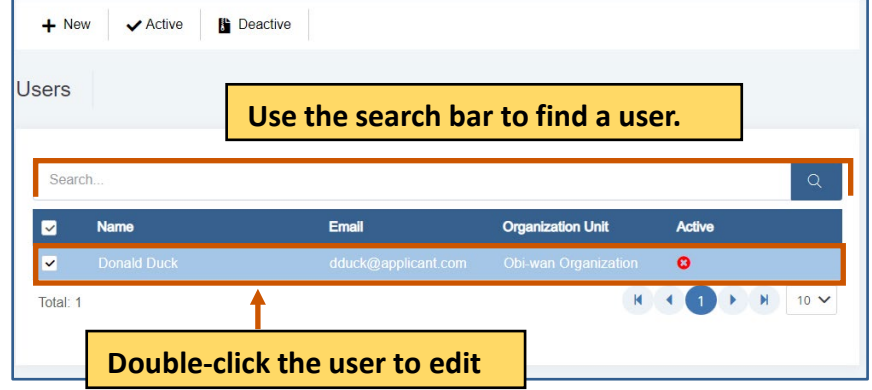

- 3. Edit the necessary fields for each tab. **i**) Note: The red asterisks indicate required fields.
- 4. Click Save ... The changes are saved. A blue Saved Successfully popup appears at the bottom right of the screen. Repeat steps 1-5 for each council review you wish to edit.

Saved Successfully.

#### <span id="page-36-0"></span>**Activate a User**

You complete this action from both the Active Users and Inactive Users options from the sitemap.

- 1. **Optional:** Use the search bar to find a user.
- 2. S**ingle-click** the user to display the command bar.

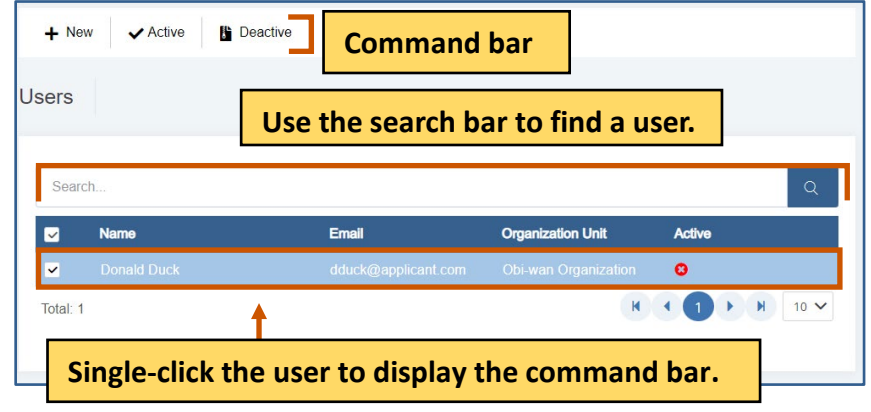

3. Click **Activate .** A message popup asks if you are sure you want to activate the user.

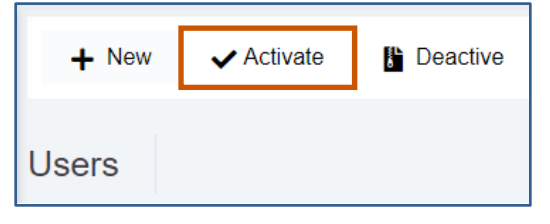

4. Click **Yes.** The user is deactivated. A green Activated Successfully popup appears at the bottom right of the screen. Repeat steps 1-4 for each user you wish to deactivate.

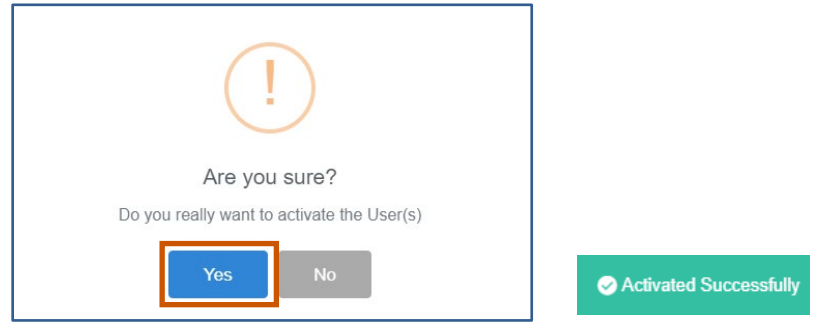

#### <span id="page-36-1"></span>**Deactivate a User**

You complete this action from both the Active Users and Inactive Users options from the sitemap.

- 1. **Optional:** Use the search bar to find a user.
- 2. S**ingle-Click** the user to display the command bar.

#### **Applicant Instructions**

![](_page_37_Picture_57.jpeg)

3. Click **Deactivate .** A message popup asks if you are sure you want to deactivate the user.

![](_page_37_Picture_58.jpeg)

4. Click **Yes.** The reviewer is deactivated. A green Activated Successfully popup appears at the bottom right of the screen.Repeat steps 1-4 for each reviewer you wish to deactivate.

![](_page_37_Picture_59.jpeg)

#### <span id="page-38-0"></span>**Inactive Users**

You can view inactive review panels.

![](_page_38_Picture_96.jpeg)

1. From the site map, click **Review Management**  $\Omega$  and click **Inactive**  $\mathbb{P}$ . Choose **Inactive H** panels from the drop-down list. The Inactive Reviewers screen appears.

![](_page_38_Figure_6.jpeg)

#### <span id="page-39-0"></span>**Contacts**

View the contacts related to the application.

![](_page_39_Picture_98.jpeg)

#### <span id="page-39-1"></span>**Add a Contact**

1. From the site map, click **Contacts 1.** The Contacts for Applicant page appears.

![](_page_39_Picture_7.jpeg)

2. Click **New +**. The Create New Contact dialog box appears.

#### **Applicant Instructions**

![](_page_40_Picture_93.jpeg)

3. On the Contact Details tab, fill in the necessary fields. **D** Note: The red asterisks indicate required fields.

![](_page_40_Picture_94.jpeg)

- 4. **Optional:** On the address tab, fill in the necessary fields. **i**) Note: The red asterisks indicate required fields.
- 5. Click Save **the same the contact They appear in the grid.** A blue Saved Successfully popup appears at the bottom right of the screen. Repeat steps 2-4 for each contact.

#### **Applicant Instructions**

![](_page_41_Picture_88.jpeg)

#### <span id="page-41-0"></span>**Edit a Contact**

1. **Double-click** the user to edit it. The Edit User dialog box appears.

![](_page_41_Picture_89.jpeg)

- 2. Edit the necessary fields for each tab. **i**) Note: The red asterisks indicate required fields.
- 3. Click Save ... The changes are saved. A blue Saved Successfully popup appears at the bottom right of the screen. Repeat steps 1-5 for each council review you wish to edit.

Saved Successfully.

#### <span id="page-41-1"></span>**Delete a Contact**

1. Click the radio button next to the name of contact to display the command bar.

#### **Applicant Instructions**

![](_page_42_Picture_60.jpeg)

2. Click Delete  $\blacksquare$ . A message popup asks if you are sure you want to delete the contact.

![](_page_42_Picture_4.jpeg)

3. Click **Yes.** The contact is deleted. A green Deleted Successfully popup appears at the bottom right of the screen. Repeat steps 1-4 for each contact you wish to delete.

![](_page_42_Picture_61.jpeg)

#### <span id="page-43-0"></span>**Documents**

View documents related to the application.

![](_page_43_Picture_4.jpeg)

![](_page_43_Picture_130.jpeg)

#### <span id="page-43-1"></span>**Add a Document**

1. From the site map, click **Documents**  $\boxed{=}$  . The Attach Document for Applicant page appears.

![](_page_44_Picture_2.jpeg)

- 2. Click **Choose File** .
- 3. Upload the file.
- 4. Click **Save**  $\blacksquare$ . The file appears in the grid.

![](_page_44_Picture_73.jpeg)

#### <span id="page-44-0"></span>**Delete a Document**

1. Click the radio button next to the name of document to display the command bar.

![](_page_44_Picture_74.jpeg)

applicantsupport@grantvantage.com Page 45

2. Click Delete  $\blacksquare$ . A message popup asks if you are sure you want to delete the document.

![](_page_45_Picture_3.jpeg)

3. Click **Yes.** The document is deleted. A green Deleted Successfully popup appears at the bottom right of the screen. Repeat steps 1-4 for each document you wish to delete.

![](_page_45_Picture_5.jpeg)

## <span id="page-46-0"></span>**Budget Tools**

The items you can add/change depend on the properties selected when the announcement was made.

You can add, edit, or delete parts of the Budget Template. Enter the amounts of money in the cells that are white. Cells that are light blue are not editable. You can also add sub-categories and sub-sub-categories, edit sub-categories and sub-sub-categories, and/or delete subcategories and sub-sub-categories. Single-click the green BN symbol next to a category to show budget calculations and the budget narrative.

**Note: Applications do not utilize live updates. Multiple users should not attempt to**  i**modify or save the same Question Answer, Objective Template, or Budget Template simultaneously as some data may be lost.**

> **View the Budget Instructions for specific guidelines to prepare your budget for submission.**

![](_page_46_Picture_107.jpeg)

![](_page_46_Picture_108.jpeg)

## <span id="page-47-0"></span>**Adding Budget Values**

Single-click the budget category data field and enter the line item value.

![](_page_47_Picture_56.jpeg)

## <span id="page-48-0"></span>**Adding Budget Narratives**

1. Single-click the green BN symbol next to a category. The Budget Categories dialog box. **i**) Note: The dialog box fields are different based on the budget category.

![](_page_48_Picture_120.jpeg)

#### 2. Add the appropriate information.

Example dialog box:

![](_page_48_Picture_121.jpeg)

3. Click **Save** . The budget narrative appears in the table at the bottom of the page. Repeat steps 1-3 for each budget narrative.

![](_page_48_Picture_122.jpeg)

4. **Optional:** Click the BN next to the category to edit the information.

## Budget Tools

## <span id="page-49-0"></span>**Adding a Parent Category**

- 1. Hover over a parent category to display the budget tools.
- 2. Hover over **New**  $\textbf{+}$ **.**
- 3. Click **New Parent Category.**

![](_page_49_Picture_174.jpeg)

- 4. Type in the new name for the parent category.
- 5. Click **Save a**.

![](_page_49_Picture_175.jpeg)

## <span id="page-49-1"></span>**Editing a Parent Category**

- 1. Hover over a parent category to display the budget tools.
- 2. Click **Edit**  $\vec{a}$ **.**
- 3. Type in the new name for the parent category.
- 4. Click **Save ...** The new parent category appears.

![](_page_49_Picture_176.jpeg)

## <span id="page-49-2"></span>**Deleting a Parent Category**

- 1. Hover over a parent category to display the budget tools.
- 2. Click **Delete** . A popup appears asking if you are sure you want to delete the subcategory.

![](_page_49_Picture_177.jpeg)

Budget Tools

# **GrantVantage®**

3. Click **Yes.** The parent category is deleted.

![](_page_50_Figure_3.jpeg)

## <span id="page-50-0"></span>**Move a Parent Category Up or Down on the Grid**

- 1. Hover over a parent category to display the budget tools.
- 2. Hover over **Move Up** to move the parent category up the grid**.** Or

Click **Move Down t** to move the parent category down the grid.

![](_page_50_Picture_140.jpeg)

## <span id="page-50-1"></span>**Adding a Sub-Category**

- 1. Click the blue arrow next to a parent category to expand the list.
- 2. Hover over a sub-category to display the budget tools.
- 3. Hover over **New**  $\pm$ **.**
- 4. Click **New sub-Category.**

![](_page_50_Picture_141.jpeg)

- 5. Type in the name of the sub-category.
- 6. Click **Save .** The sub-category is added to the grid.

#### **Applicant Instructions**

Budget Tools

# **GrantVantage®**

![](_page_51_Picture_146.jpeg)

## <span id="page-51-0"></span>**Editing a Sub-Category**

- 1. Click the blue arrow next to a parent category to expand the list.
- 2. Hover over a sub-category to view the budget tools.
- 3. Click **Edit**  $\vec{a}$ **.**

![](_page_51_Picture_147.jpeg)

- 4. Type in the name of the sub-category.
- 5. Click **Save .**

![](_page_51_Picture_148.jpeg)

## <span id="page-51-1"></span>**Deleting a Sub-Category**

- 1. Click the blue arrow next to a parent category to expand the list.
- 2. Hover over a sub-category to display the budget tools.
- 3. Click **Delete .** A popup appears asking if you are sure you want to delete the subcategory.

![](_page_51_Picture_149.jpeg)

4. Click **Yes.** The sub-category is deleted.

![](_page_52_Picture_131.jpeg)

## <span id="page-52-0"></span>**Move a Sub-Category Up or Down on the Grid**

- 1. Hover over a sub-category to display the budget tools.
- 2. Hover over **Move Up** to move the sub-category up the grid**.** Or

Click **Move Down** to move the sub-category down the grid.

![](_page_52_Picture_132.jpeg)

## <span id="page-52-1"></span>**Adding a Sub-Sub-Category**

- 1. Click the blue arrow next to a budget category to expand the list.
- 2. Click the blue arrow next to a sub-category category to expand the list.
- 3. Hover over **New •.**
- 4. Click **New sub-Sub-Category.** The new sub-category is added to the grid.

![](_page_52_Figure_14.jpeg)

- 5. Type in the name of the sub-category.
- 6. Click **Save . The new sub-sub-category is added to the grid.**

#### **Applicant Instructions**

# **GrantVantage®**

Budget Tools

![](_page_53_Picture_151.jpeg)

## <span id="page-53-0"></span>**Editing a Sub-Sub-Category**

- 1. Click the blue arrow next to a budget category to expand the list.
- 2. Hover over a sub-category to view the budget tools.
- 3. Click **Edit**  $\vec{a}$ .

![](_page_53_Picture_152.jpeg)

- 4. Type in the name of the sub-category.
- 5. Click **Save a**.

![](_page_53_Picture_153.jpeg)

## <span id="page-53-1"></span>**Deleting a Sub-Sub-Category**

- 1. Click the blue arrow next to a budget category to expand the list.
- 2. Hover over a sub-sub-category to view the budget tools.
- 3. Click Delete **.** There is a warning asking if you are sure you want to delete the sub-subcategory.

![](_page_53_Picture_154.jpeg)

![](_page_54_Picture_2.jpeg)

4. Click **Yes.** The sub-category is deleted.

![](_page_54_Picture_68.jpeg)

## <span id="page-54-0"></span>**Move a Sub-Sub-Category Up or Down on the Grid**

- 1. Hover over a sub-sub-category to display the budget tools.
- 2. Hover over **Move Up 1** to move the sub-sub-category up the grid. Or

Click **Move Down**  $\bigvee$  to move the sub-sub-category down the grid.

![](_page_54_Picture_69.jpeg)

Objective Tools

## <span id="page-55-0"></span>**Objective Tools**

You can add, edit, or delete parts of the Objective template. Use the arrows to expand the list of objectives, performance measures, and grant activities. When you are done modifying the Objective template, save it to lock it.

**Note: Applications do not utilize live updates. Multiple users should not attempt to**  i**modify or save the same Question Answer, Objective Template, or Budget Template simultaneously as some data may be lost.**

![](_page_55_Picture_92.jpeg)

## <span id="page-56-0"></span>**Adding a Goal**

**i**) Note: You can only add a goal if the Goal checklist is ticked.

![](_page_56_Picture_76.jpeg)

1. Click **Add Goal +.** The Goal dialog box appears.

![](_page_56_Picture_77.jpeg)

- 3. Fill in the necessary fields.
- **i**) Note: The red asterisks indicate required fields.
- 4. Click **Save .** The goal appears in the grid. Repeat steps 1-3 for each goal you wish to add.

![](_page_56_Picture_78.jpeg)

Objective Tools

## <span id="page-57-0"></span>**Adding an Objective**

**Optional:** Use the arrow next to the goal to expand the goal's objectives.

![](_page_57_Picture_85.jpeg)

Click **Add Objective +.** The Objective dialog box appears.

![](_page_57_Picture_86.jpeg)

![](_page_57_Picture_87.jpeg)

![](_page_57_Picture_88.jpeg)

1. Click **Save .** The objective appears in the grid. Repeat steps 2-4 for each objective you wish to add.

**Applicant Instructions**

## <span id="page-58-0"></span>**Adding a Performance Measure**

- 1. **Optional:** Use the arrow next to the goal to expand the goal's objectives.
- 2. Use the arrow next to the objective to expand the list.
- 3. Click Add Measure <sup>+</sup>. The Performance Measure dialog box appears.

![](_page_58_Picture_108.jpeg)

- 4. Fill In the necessary fields.
	- **i**) Note: The red asterisks indicate required fields.
- 5. Click Save **.** . The performance measure appears in the grid. Repeat steps 3-5 for each performance measure you wish to add.

![](_page_58_Picture_109.jpeg)

## <span id="page-59-0"></span>**Adding a Grant Activity**

- 1. **Optional:** Use the arrow to expand the goal's objectives.
- 2. Use the arrow next to the objective to expand the list.
- 3. Click Add Activity <sup>+</sup>. The Grant Activity dialog box appears.

![](_page_59_Picture_132.jpeg)

- 4. Fill In the necessary fields. **D** Note: The red asterisks indicate required fields.
- 5. Click Save **.** . The grant activity appears in the grid. Repeat steps 2-4 for each grant activity you wish to add.

![](_page_59_Picture_133.jpeg)

Objective Tools

Objective Tools

## <span id="page-60-0"></span>**Editing an Objective**

- 1. **Optional:** Use the arrow next to the goal to expand the goal's objectives.
- 2. Use the arrow next to the objective to expand the list.
- 3. Choose the objective you wish to modify.
- 4. Click **Edit**  $\mathbb{Z}$ . The Objective dialog box appears.

![](_page_60_Picture_115.jpeg)

5. Edit the necessary fields.

**i**) Note: The red asterisks indicate required fields.

6. Click **Save .** The changes to the objective appears in the grid. Repeat steps 3-6 for each objective you wish to modify.

![](_page_60_Picture_116.jpeg)

**Applicant Instructions**

#### Objective Tools

## <span id="page-61-0"></span>**Editing a Performance Measure**

- 1. **Optional:** Use the arrow next to the goal to expand the goal's objectives.
- 2. Use the arrow next to the objective to expand the list.
- 3. Use the arrow next to the performance measure to expand the list.
- 4. Choose the performance measure you wish to modify.
- 5. Click **Edit** *Q*. The Performance Measure dialog box appears.

![](_page_61_Picture_115.jpeg)

- 6. Edit the necessary fields.
- **i**) Note: The red asterisks indicate required fields.
- 7. Click **Save .** The changes to the performance measure appear in the grid. Repeat steps 4-7 for each performance measure you wish to modify.

Objective Tools

![](_page_62_Picture_31.jpeg)

**Applicant Instructions**

Objective Tools

## <span id="page-63-0"></span>**Editing a Grant Activity**

- 1. **Optional:** Use the arrow next to the goal to expand the goal's objectives.
- 2. Use the arrow next to the objective to expand the list.
- 3. Use the arrow next to the grant activity to expand the list.
- 4. Choose the grant activity you wish to modify.
- 5. Click **Edit**  $\mathbb{Z}$ . The Grant Activity dialog box appears.

![](_page_63_Picture_137.jpeg)

6. Edit the necessary fields.

**i**) Note: The red asterisks indicate required fields.

7. Click Save **. The changes to the grant activity appears in the grid. Repeat steps 4-7 for** each grant activity you wish to modify.

![](_page_63_Picture_138.jpeg)

Objective Tools

## <span id="page-64-0"></span>**Deleting an Objective**

- 1. **Optional:** Use the arrow next to the goal to expand the goal's objectives.
- 2. Use the arrow next to the objective to expand the list.
- 3. Choose the objective you wish to delete.
- 4. Click Delete  $\blacksquare$ . A warning appears asking if you are sure you want to delete the objective.

![](_page_64_Picture_88.jpeg)

5. Click **Yes.** The objective disappears from the grid. Repeat steps 3-5 for each objective you wish to delete.

![](_page_64_Picture_89.jpeg)

## <span id="page-65-0"></span>**Deleting a Performance Measure**

- 1. **Optional:** Use the arrow next to the goal to expand the goal's objectives.
- 2. Use the arrow next to the objective to expand the list.
- 3. Use the arrow next to the performance measure to expand the list.
- 4. Choose the performance measure you wish to delete.
- 5. Click **Delete .** A warning appears asking if you are sure you want to delete the performance measure.

![](_page_65_Picture_97.jpeg)

6. Click **Yes.** The performance measure disappears from the grid. Repeat steps 4-6 for each performance measure you wish to delete.

![](_page_65_Picture_11.jpeg)

**Applicant Instructions**

## <span id="page-66-0"></span>**Deleting a Grant Activity**

- 1. **Optional:** Use the arrow next to the goal to expand the goal's objectives.
- 2. Use the arrow next to the objective to expand the list.
- 3. Use the arrow next to the grant activity to expand the list.
- 4. Choose the grant activity you wish to delete.
- 5. Click **Delete** . A warning appears asking if you are sure you want to delete the grant activity.

![](_page_66_Picture_104.jpeg)

6. Click **Yes.** The grant activity disappears from the grid. Repeat steps 4-6 for each grant activity you wish to delete.

![](_page_66_Picture_11.jpeg)